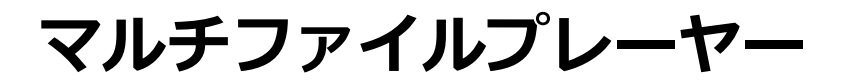

# **KAMELEON (MFP-330)** 取扱説明書

*Ver.1.41.0 (Release Ver.1.09.3.7)*

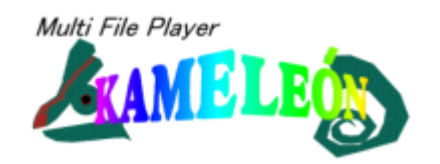

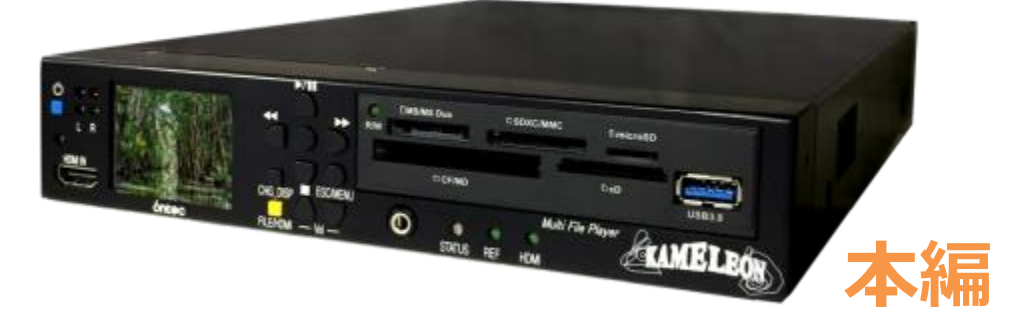

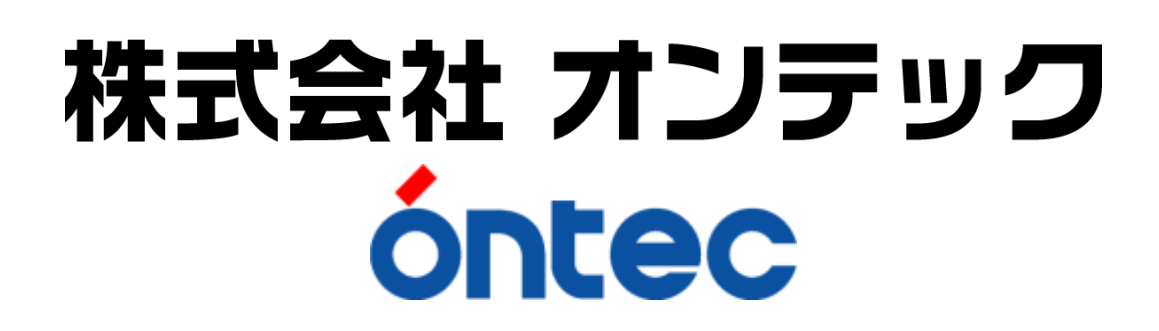

# MFP-330 取扱説明書

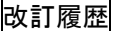

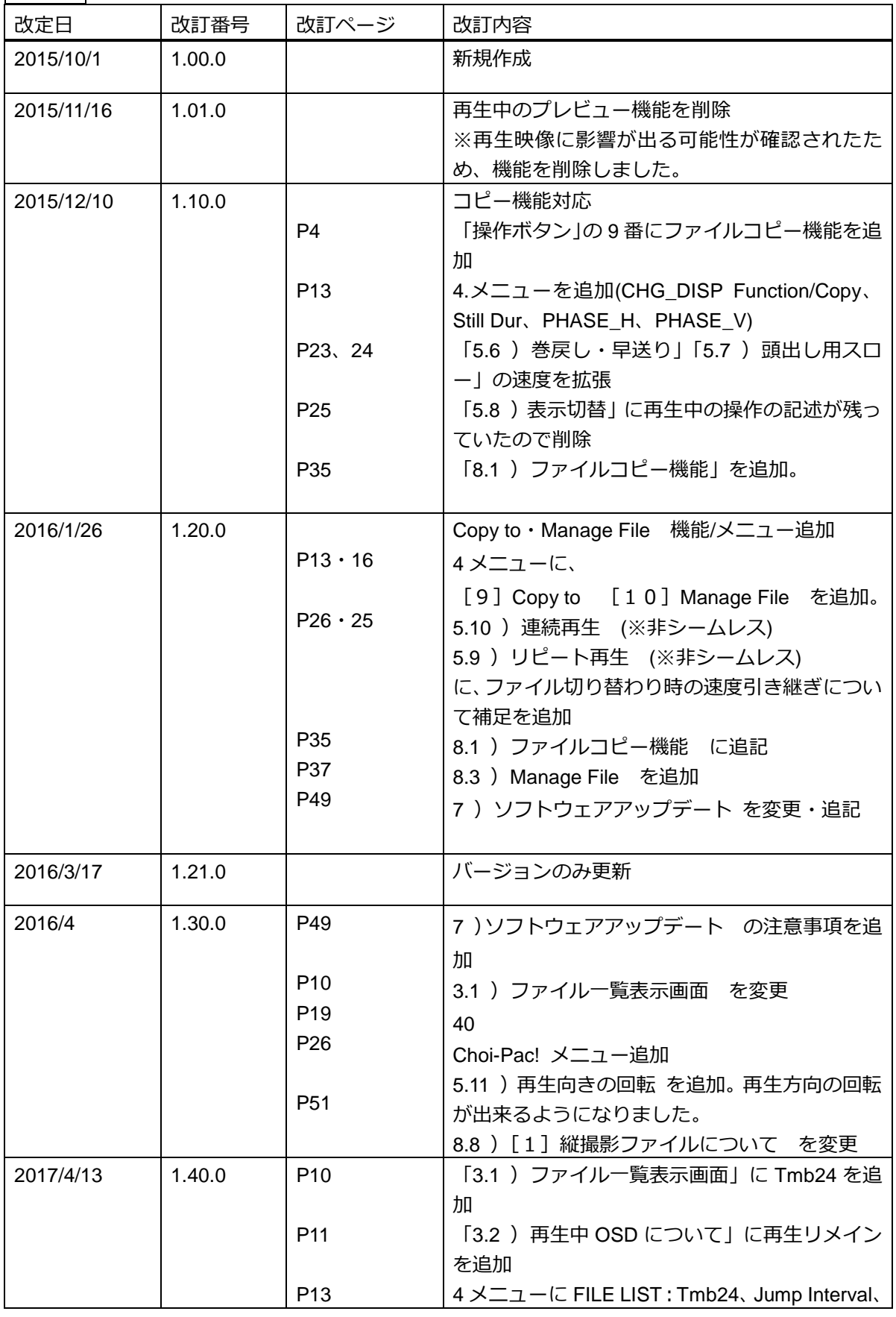

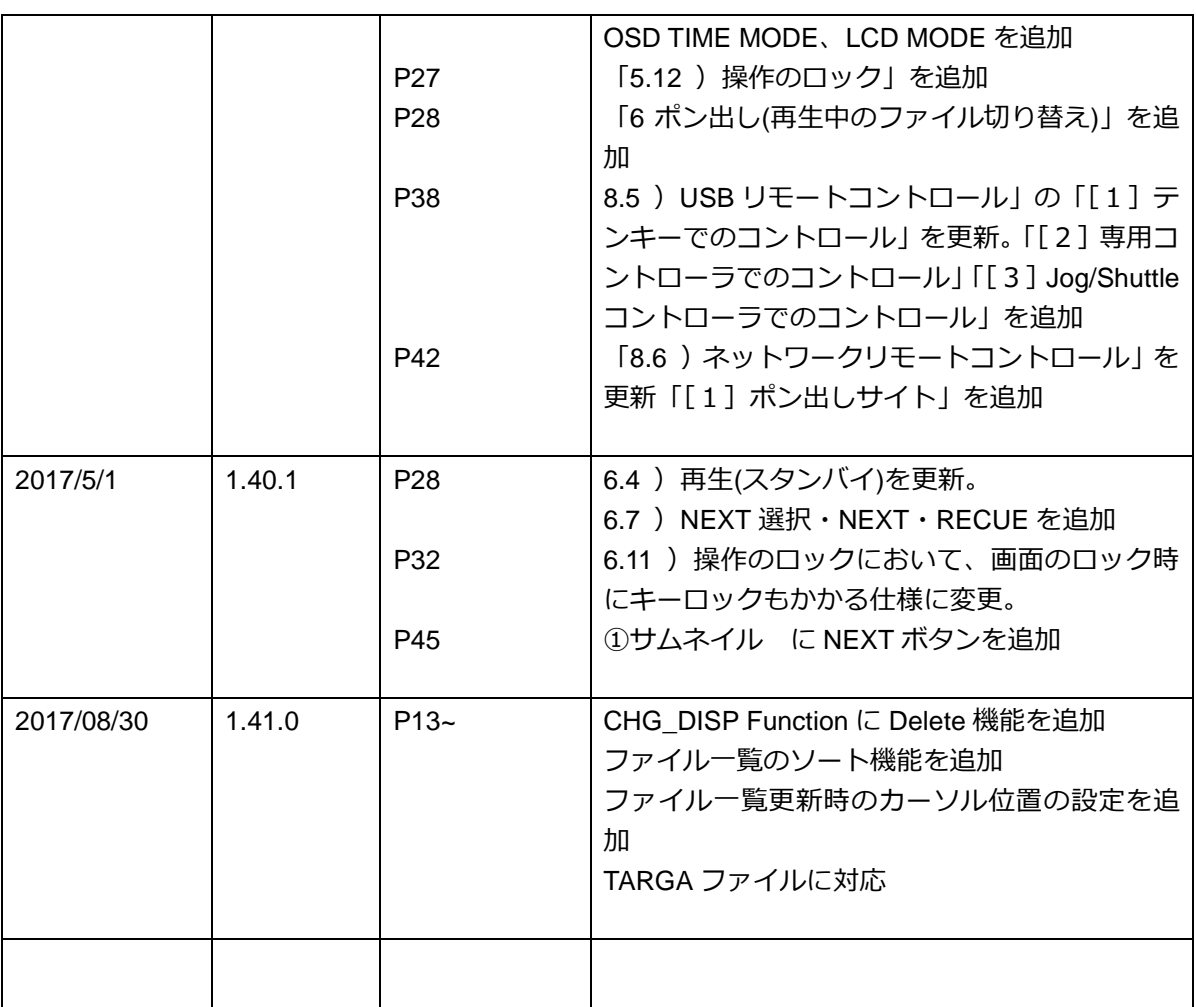

### 安全上のご注意

安全にお使いいただくため、ご使用の前にこの「安全上のご注意」をよくお読み下さい。 また、お読みになったあと、いつでも見られるところに必ず保管して下さい。

### ∧警告!

この表示の欄は、「死亡又は重傷などを負う危険が切迫して生じることが想定される」内容です。

### ∕ 注意!

この表示の欄は、「傷害を負う可能性又は物的損害のみが発生する可能性が想定される」内容です。

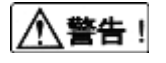

- ■発煙、異常過熱、異臭、異音が発生した場合、すぐに使用を中断いただき、電源プラグをお抜きく ださい。火災、感電につながる恐れがあります。
- ■内部に水が入った時や、外装ケースが破損した場合は、すぐに使用を中断していただき、電源プラ グをお抜きください。

火災、感電につながる恐れがあります。

- ■水をかけたりぬらしたりしないでください。内部に水が入ると火災、感電、故障につながります。 水が入ったときは近くのサービス会社にご相談ください。
- 分解や改造をしないでください。 火災、感電、故障につながります。

# 八注意!

■高温になる所に放置しないでください。

特に真夏の車内、車のトランク内は、想像以上に高温となります。本機を放置しないでください。故 障の原因となります。

そのまま使用しますと、ショートや絶縁不良で発熱し、火災、感電等の恐れがあります。

■結露に注意

寒い所から急に暖かい所へ移動したとき、冷房の効いた部屋や車内から急に温度の高い所や湿度の高 い所へ移動したときなどに結露が起こります。

そのまま使用しますと、ショートや絶縁不良で発熱し、火災、感電等の恐れがあります。

■設置時や移動時に指をはさまないようご注意ください。

■お手入れについて

ほこりなどが入り込んだ場合、本体の故障につながります。また吸気性能が悪くなることにより、内 部の放熱効果が低下します。

### 【免責事項に関して】

- 記録した映像の著作権に関しては、著作権法に基づいた管理をお願いいたします。 弊社はお客様が記録・再生された映像に対する、如何なる著作権上の責に関しても責を負いかねま す。
- 火災、地震、第三者による行為、その他の事故、お客様の故意又は過失、誤用、その他異常な条件 下での使用により生じた損害に関して、当社は一切責任を負いかねます。
- 本製品の使用又は使用不能から生ずる付随的な損害(記憶内容の変化、消失、録画、録音などの機 会を逃した為に生じた損害、事業利益の損失、事業の中断など)に関して, 当社は一切責任を負い かねます。
- ▶ 接続機器(カメラやパソコンなど)との組み合わせによる誤動作などから生じた損害に関して、当 社は一切責任を負いかねます。

# 目次

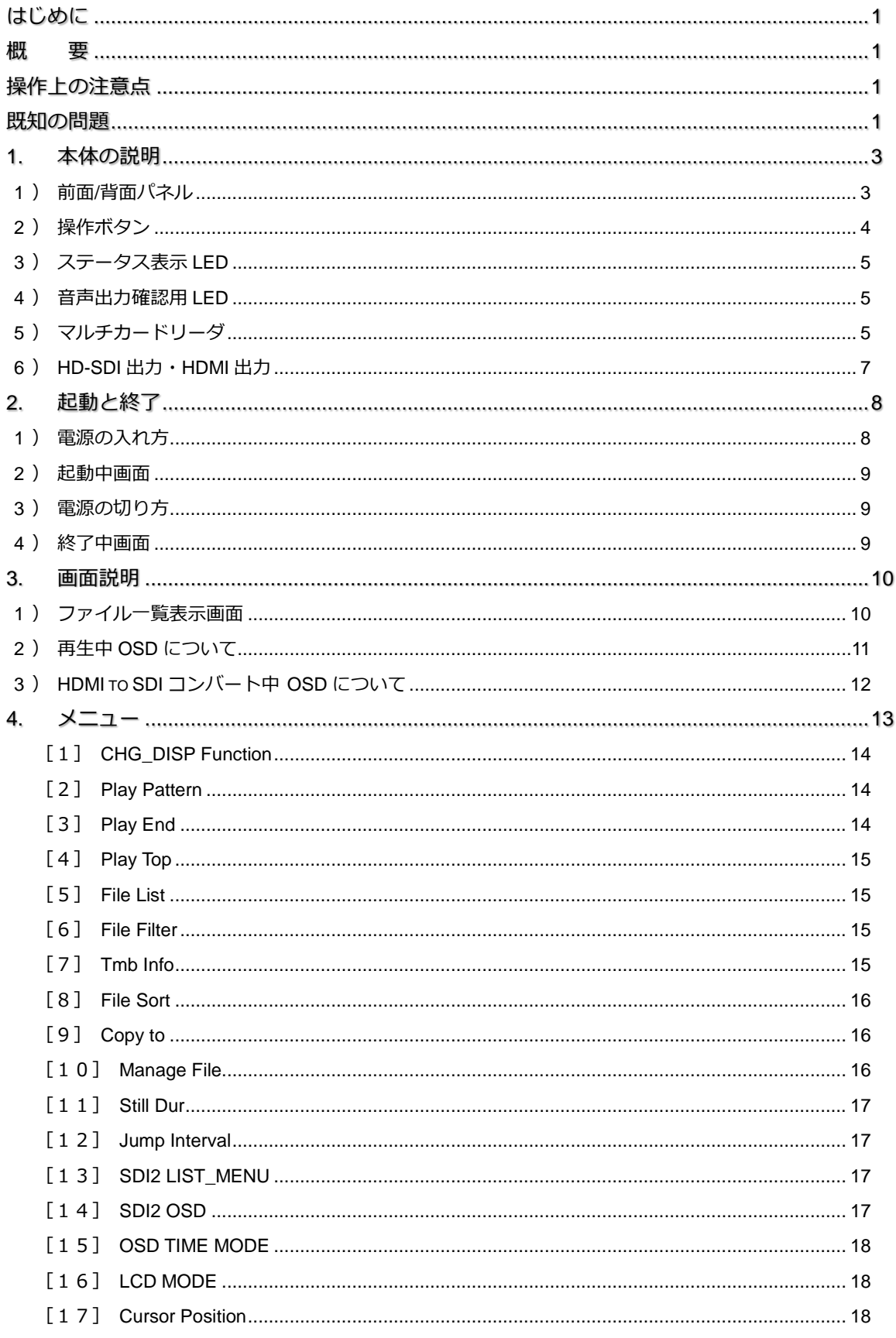

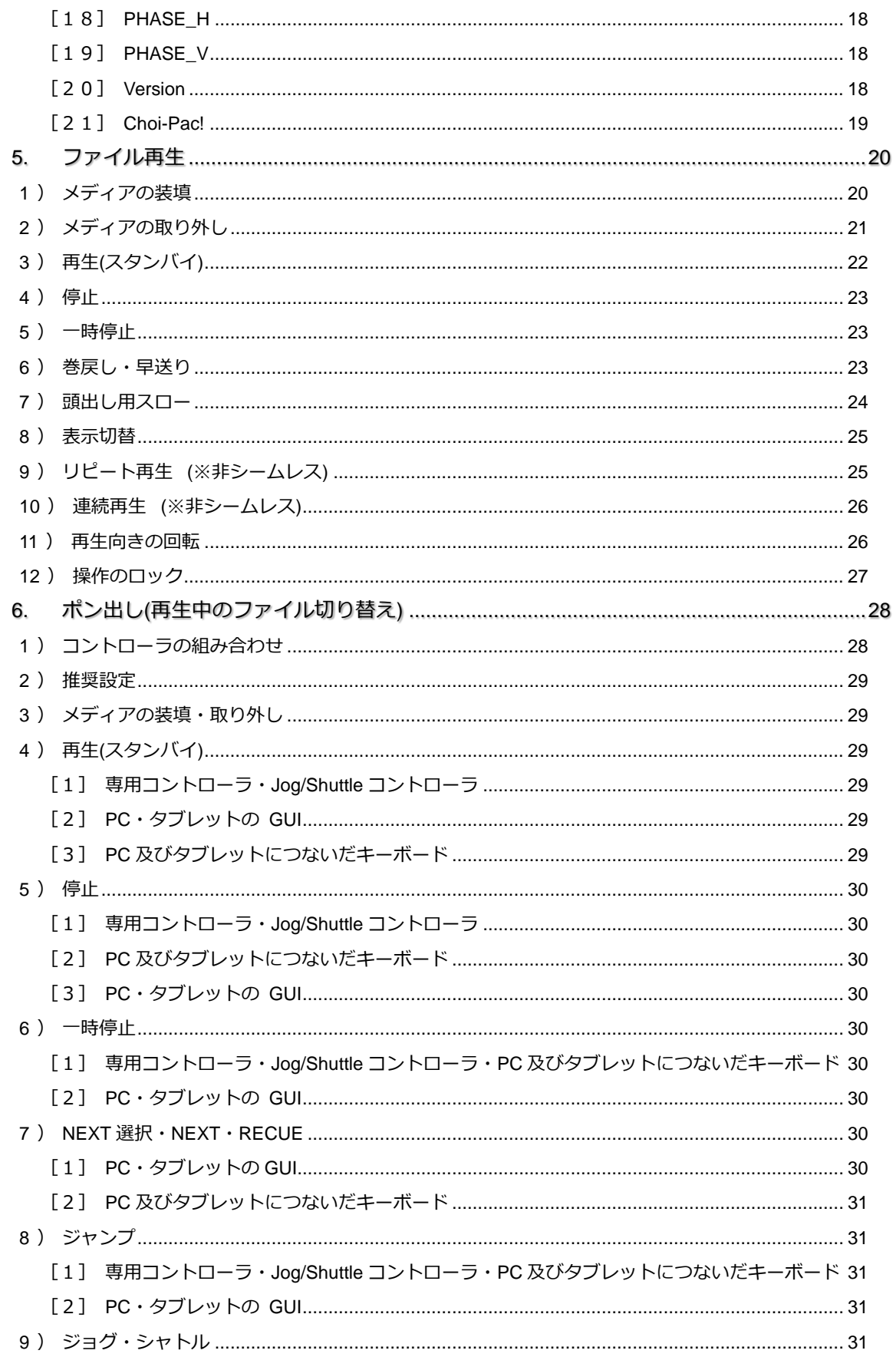

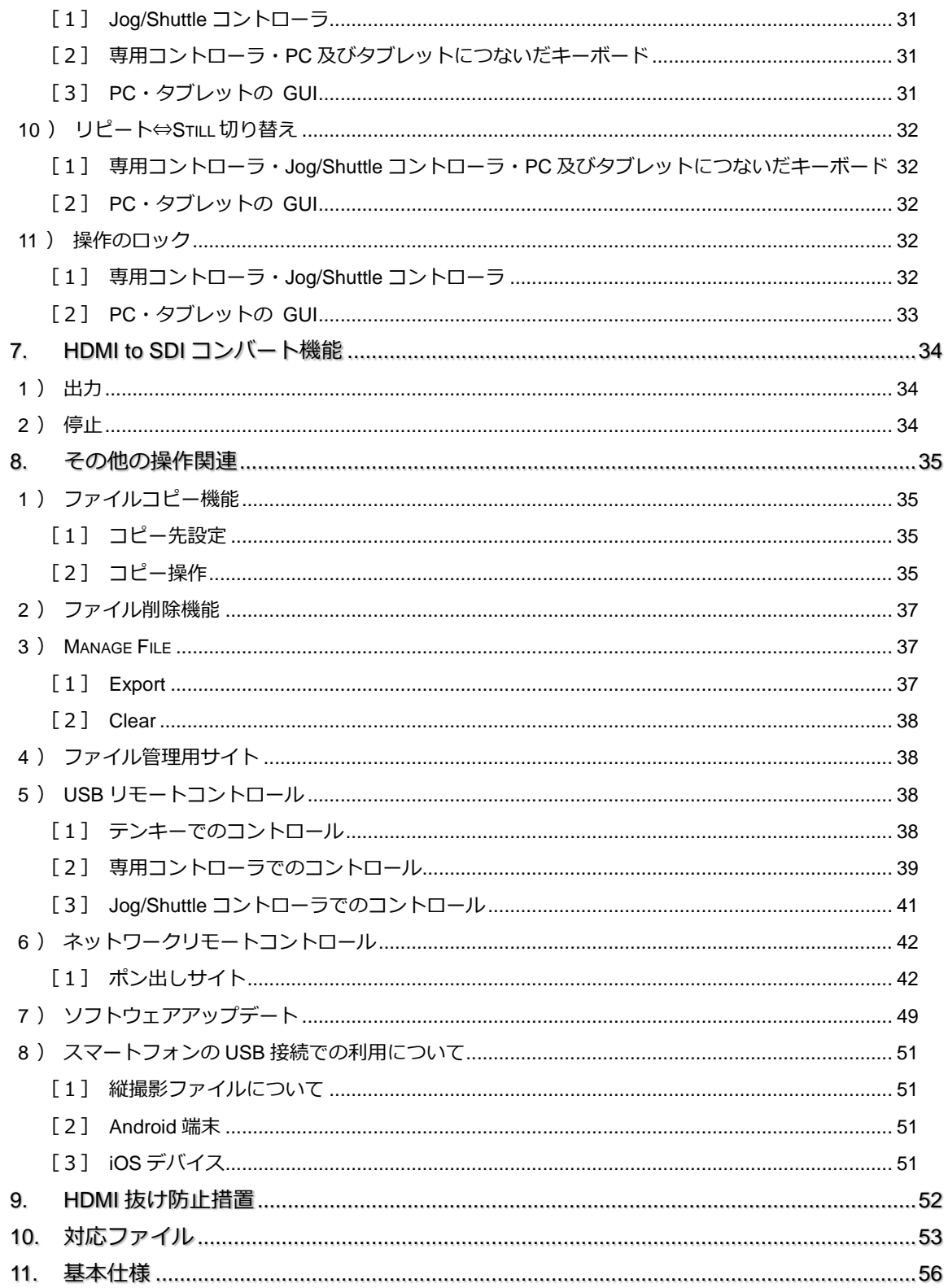

目次

### <span id="page-10-0"></span>はじめに

本書はマルチファイルプレーヤー KAMELEON(MFP-330)(以下、本システム)の取扱説明書です。

#### <span id="page-10-1"></span>概 단고

本システムでは、特殊なライセンスを必要としない民生用のビデオコーデック/画像コーデックで 作られたファイルを、HD-SDI 信号及び、HDMI 信号にして映像出力する装置です。

フレームシンクロナイザーを装備しているため、出力される HD-SDI 信号は、リファレンスに同 期をかけることができます。

また、1920x1080i の HDMI 信号を HD-SDI 信号にするコンバート機能も有しています。

### <span id="page-10-2"></span>操作上の注意点

- メディアの読み込み中や再生中に、メディアを抜き取らないでください。 メディアの内容が破損する可能性があります。システムが停止する可能性があります。
- 本システムで再生中に本体電源ボタンの操作はしないで下さい。
- Video ファイルを再生中に速度を変更すると、ボタン押下のタイミングで黒味を挟みます。
- 静止画ファイルは黒味を挟まずに連続で再生できるように設計しておりますが、ファイルの 読み込み遅延によって、黒映像を挟む場合があります。静止画の動画からのつながり・動画 へのつながり、及び動画同士のつながりでは、必ず黒映像を挟みます。
- ヘッドフォンアウトからは、起動時にノイズが発生します。イヤホン・ヘッドフォン・スピ ーカーを接続の際には、起動後に接続・装着する様にしてください。
- 環境に依存する文字を使用したファイルやフォルダが含まれるメディアは、正しく動作しな い機能があります。

### <span id="page-10-3"></span>既知の問題

現在のバージョンでは下記の現象が確認されています。 ご不便をおかけいたしますが、ご利用に際しては、ご留意頂きますようお願い申し上げます。

 USB ポートに接続した複数のメディアを装填した USB ハブを、ハブごと抜いて一斉に複数 のメディアが外された場合、メディアが抜かれたことを検出できず、ファイルリストが更新 されません。

⇒(回避策)メディアは一つずつ取り外して下さい。

 ファイル数の多いメディアを装填した場合、ページ移動のタイミングでシステムがフリーズ する場合があります。 ⇒※お手数ですが、再起動をお願い致します。

2

### <span id="page-12-0"></span>**1.** 本体の説明

本体の各部の説明をします。

#### <span id="page-12-1"></span>1 )前面/背面パネル

各部の名称は以下の通りです。

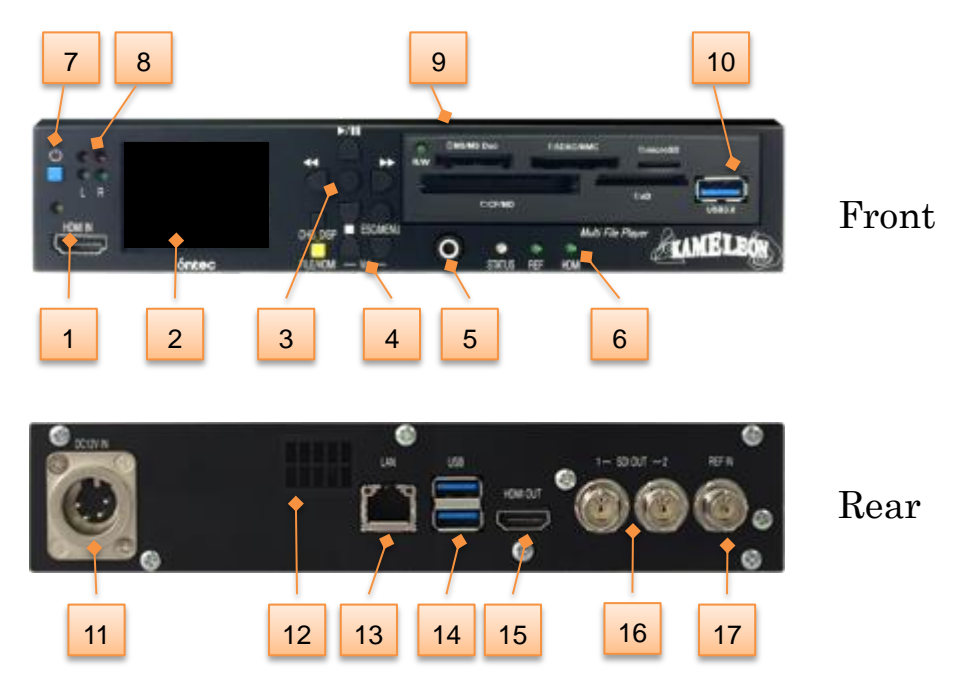

図 1 本体フロント・リアパネル

- HDMI 入力端子(1920/1080i のみ)
- 2.0inch 液晶パネル
- 操作ボタン
- (4) 音声モン出力ボリュームコントロールボタン
- 音声モニタ出力(ステレオ 3.5φ)
- ステータス表示 LED
- POWER スイッチ
- 音声出力確認用 LED
- マルチカードリーダ
- USB3.0 端子
- 12V DC 電源入力端子 XLR-4P
- 排気口
- LAN 端子
- USB 2.0 端子 x 2
- HDMI 出力 ※1
- **16 HD-SDI 出力端子 x 2**
- リファレンス入力端子

※1:背面の HDMI のケーブル抜け防止のためのパーツを付属。

※2:接着タイプのゴム足を付属。

本体の説明 あらし おおし かいしょう いちのう 3

### <span id="page-13-0"></span>2) 操作ボタン

フロントパネルの操作ボタンについて説明します。 本体フロントの操作ボタンの機能は、次の通りです。

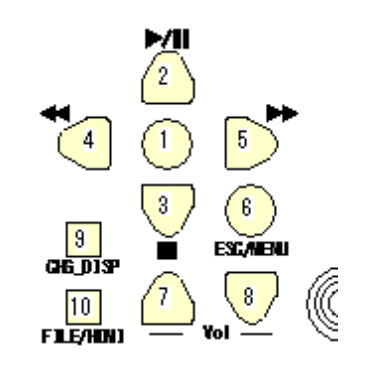

### 図 2 本体フロント/操作ボタン

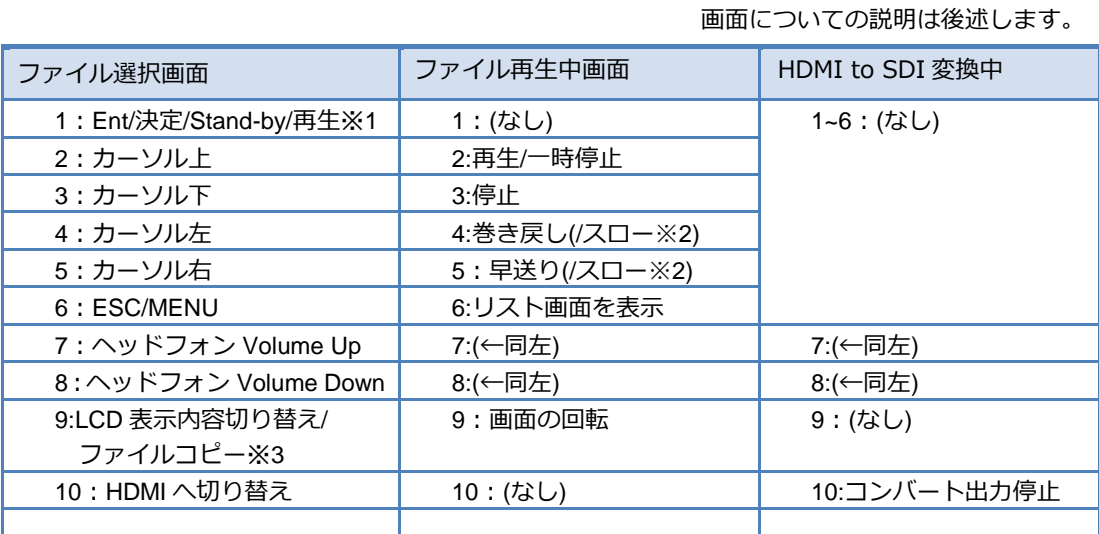

#### 表 1 本体フロント/操作ボタン

※1:Play Top の設定が"Direct"の場合、選択=再生の動作をします。

※2:PAUSE からの押下で、スロー再生になります。このスロー再生は、頭出しのための機能です。

※3:「MENU:CHG\_DISP Function」の設定で機能を切り替えます。

### <span id="page-14-0"></span>3) ステータス表示 LED

それぞれの以下のステータスを表します。

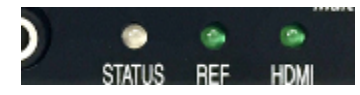

図 **3** フロントパネル **LED**

STATUS-緑点灯 :エラーなし STATUS-赤点灯 :エラー(液晶にメッセージ表示実装予定) REF-緑点灯/消灯 : REF 入力・検出 / 未入力 HDMI-緑点灯/消灯 :HDMI 入力・検出 / 未入力

#### <span id="page-14-1"></span>4 )音声出力確認用 LED

音声の出力レベルに合わせて点滅します。

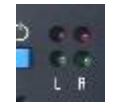

### 図 **4** フロントパネル **LED(**オーディオ**)**

再生ファイルに音声がある場合、再生中に LED が点灯します。 GREEN:基準レベル以下 RED:基準レベル以上で点灯します。 (※基準レベル:サンプリング 24 ビットをフルスケールとした-18dB のレベル)

<span id="page-14-2"></span>5 )マルチカードリーダ

マルチカードリーダの仕様を説明します。

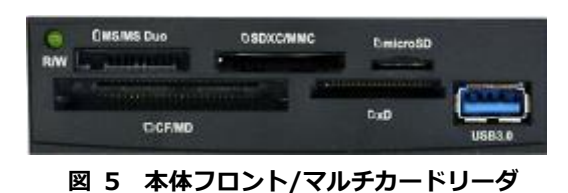

#### 搭載可能のメディア:

#### (上段左) Memory Stick/Memory Stick Duo

- ・MS ・MS/マジックゲート対応(※3) ・MS ROM ・MS/メモリーセレクト機能付・MS Pro
- ・MS Pro High Speed ・MS Pro マジックゲート対応(※3)
- ・MS Pro High Speed マジックゲート対応(※3)・MS Duo ・MS Duo High Speed
- ・MS Duo マジックゲート対応(※3) ・MS Pro Duo ・MS Pro Duo High Speed
- ・MS Pro Duo マジックゲート対応(※3) ・MS Pro Duo High Speed マジックゲート対応(※3)

#### (上段中) SD / SDHC / SDXC ・ Multi Media Card

- ・SD メモリーカード ・SDHC メモリーカード Class2/Class4/Class6/Class10(※1)
- ・SDXC メモリーカード Class10(※1)
- ・MMC/MMC 4.0/ MMC 4.2 ・RS-MMC/RS-MMC 4.0/HS-MMC
- ・HS RS-MMC ・MMC Mobile ・MMC Plus ・MMC Micro(※4)

#### (上段右) Micro SD / Micro SDHC

- ・micro SD カード
- ・micro SDHC カード Class2/Class4/Class6/Class10(※1)
- ・micro SDHC カード UHS-I(※2)
- ・micro SDXC カード Class10(※1)
- ・micro SDXC カード UHS-I(※2)

#### (下段左) Compact Flash ・ Micro Drive

- ・CF Type-I/UDMA6/UDMA7 ・CF Type-II ・CF Ver 3.0 ・CF Ver 4.0
- ・マイクロドライブ

### (下段中) xD ピクチャーカード

・xD ピクチャーカード/Type M/Type M+/Type H

### (下段右)USB3.0 ポート

※1 スピードクラスは、Class2、4、6、10 で表示され、通常モードまたは高速バスインターフェイスモードが対象です。 ※2 UHS-I は、UHS-I バスインターフェイス用に設定されています(スピードクラスとは互換性がありません) ※3 本製品はリード/ライト専用です。著作権保護機能、マジックゲート機能、ID 機能には対応しておりません。 ※SDXC メモリーカードを旧来の SDHC 対応機器でフォーマットすると FAT32 でフォーマットされ、64GB 以上の SDXC メモリーカード であっても利用できる上限容量が 32GB に変更されてしまいますのでご注意ください。

### <span id="page-16-0"></span>6 )HD-SDI 出力・HDMI 出力

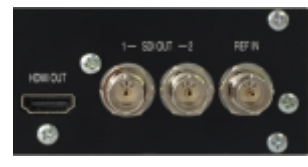

図 6 HD-SDI 出力・HDMI 出力

HD-SDI1 には、停止中は、黒映像が出力されます。再生中は OSD のない再生映像を出力します。 HD-SDI2 と HDMI には、停止中は、ファイルリストやメニューを出力します。 メニューにより黒映像に出力できます。再生中は、OSD 付きの再生映像が出力されます。 メニューにより OSD をオフにできます。

### <span id="page-17-0"></span>**2.** 起動と終了

本システムの起動と終了の方法を記述します。

<span id="page-17-1"></span>1 )電源の入れ方

本体背面に、専用 AC アダプタを接続し、その先を電源コンセント等に接続してください。 バッテリーで駆動する場合、XRL4pin のバッテリープレート等に装着したバッテリーを、同じく 背面に接続してください。

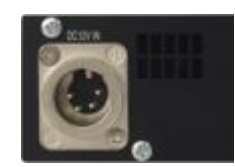

図 **7** 背面 **12V DC** 電源入力端子 **XLR-4P**

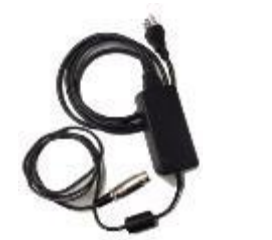

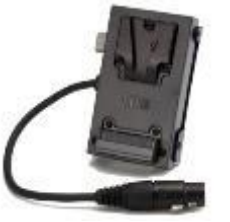

図 **8 AC** アダプタ**(**付属**)** バッテリープレート ※バッテリープレートは付属していません。

電源を投入するには、前面の電源ボタンを押して下さい。

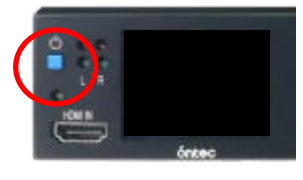

図 **9** 前面 電源ボタン

<span id="page-18-0"></span>2 )起動中画面

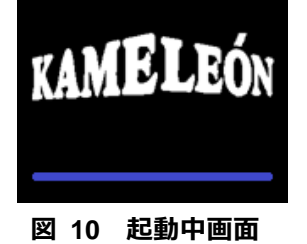

# 起動中は、LCD にロゴとバーが表示されます。 (バーは起動までの残時間を表すものではありません。) 起動が完了すると、「ファイル選択画面」が表示されます。

SDI 及び、HDMI には、この画面は出力されません。 (SDI1/2 及び HDMI には、Windows の起動画面が表示される場合があります。)

<span id="page-18-1"></span>3 )電源の切り方

本製品の電源を切る前に、以下の点をご確認ください。

- 動作モードを FILE モードにしてください。
- メディアの再生を停止して下さい。

電源ボタンを長押し(約 3 秒)すると、シャットダウン処理を開始し電源が切れます。

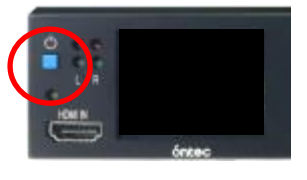

図 **11** 前面 電源ボタン

<span id="page-18-2"></span>4 )終了中画面

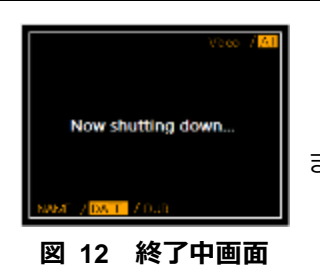

終了中は、LCD に「Now shutting down…」のメッセージが表示され ます。

SDI 及び、HDMI には、この画面は出力されません。 (SDI1/2 及び HDMI には、Windows のシャットダウン画面が表示される場合があります。)

### <span id="page-19-1"></span>**3.** 画面説明

<span id="page-19-0"></span>1 )ファイル一覧表示画面

起動直後に表示されるファイル一覧表示画面について、説明します。 ファイル一覧表示画面は、本体 LCD または、SDI2 及び HDMI※に映像出力されます。 装填された全メディアから映像ファイル・画像ファイルを表示します。

※メニュー SDI2 LIST:ON 設定時 ※Ver.1.07.x でテキストリスト表示は機能を削除しました。

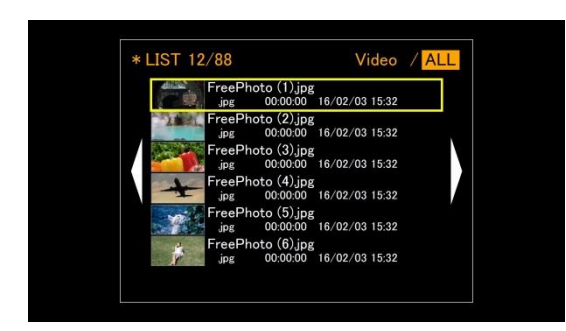

図 **13** ファイル表示**(**コンテンツ表示**)**

# <コンテンツリスト表示> ファイル名と併せて、ファイルの尺/ファイル作成 日時を表示します。左に小サムネイルを表示しま す。

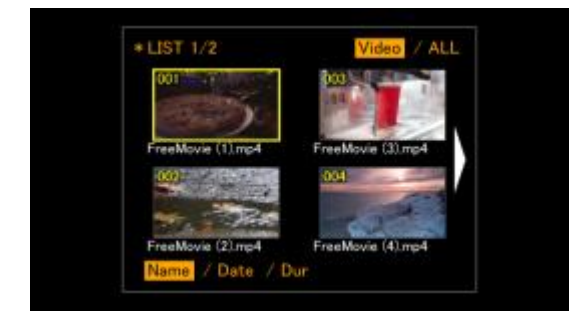

図 **14** ファイル表示**(**サムネイル**-4** 枚表示**)**

<サムネイル-4 枚表示> サムネイルの一覧と下部に記録時間(尺)/記録 日時/ファイル名等を切り替えて表示します。

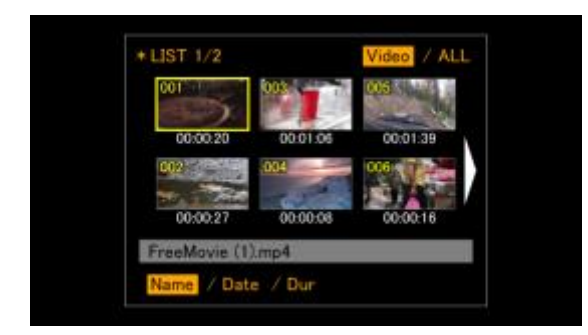

図 **15** ファイル表示**(**サムネイル**-6** 枚表示**)**

<サムネイル-6 枚表示>

サムネイルの一覧と下部に記録時間(尺)、下の 情報欄に記録日時/ファイル名を切り替えて表示 します。(情報欄は選択されたファイルの情報の み)

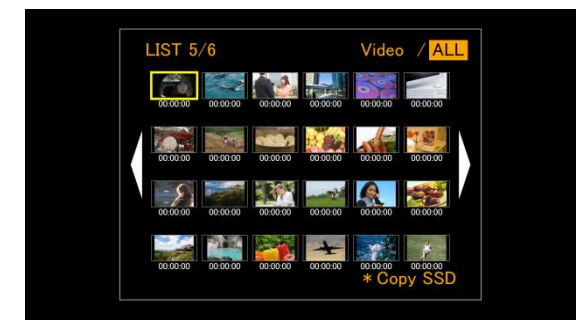

<サムネイル-24 枚表示>

サムネイルの一覧と下部に記録時間(尺)が表 示されます。主に、ポン出し機能で使用します。

図 **16** ファイル表示**(**サムネイル**-24** 枚表示**)**

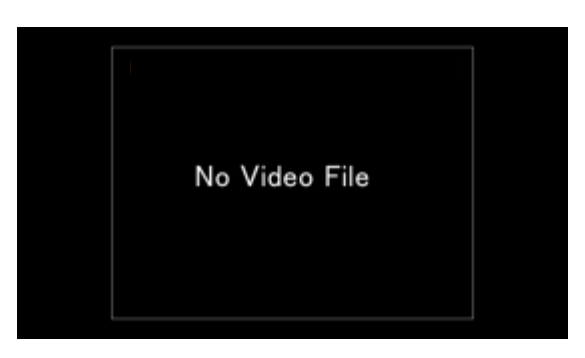

図 **17** ファイル表示**(No Video File)**

<ファイルが存在しない> 再生できるファイルが存在しない場合は、ファ イル名・サムネイル等は表示されません。

### <span id="page-20-0"></span>2) 再生中 OSD について

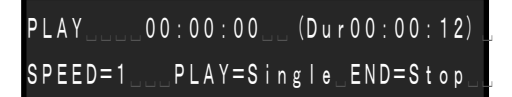

図 **18** 再生中 **OSD**

OSD には、再生ステータス、再生カウンターまたは再生リメイン、再生中のファイルの素材 尺(Dur)が 1 行目に表示され、再生スピードが 2 行目の左に表示されます。

その右に表示されているのは、Play Pattern※と Play End※の現在の設定が表示されます。 ※再生操作については [P20](#page-29-0)~参照 メニューについては [P13](#page-22-0)~参照

# <span id="page-21-0"></span>3) HDMI to SDI コンバート中 OSD について

# HDMI

図 **19** コンバート中 **OSD**

OSD に HDMI であることを表示します。 ※コンバート操作については [P28](#page-37-0)~参照

### <span id="page-22-0"></span>**4.** メニュー

メニューについて説明します。

メニューに入るには、ファイル一覧表示中に本体フロントの[ESC/MENU]ボタンを押下します。 メニューから抜けるには、再度、[ESC/MENU]ボタンを押下します。

メニューでの操作:

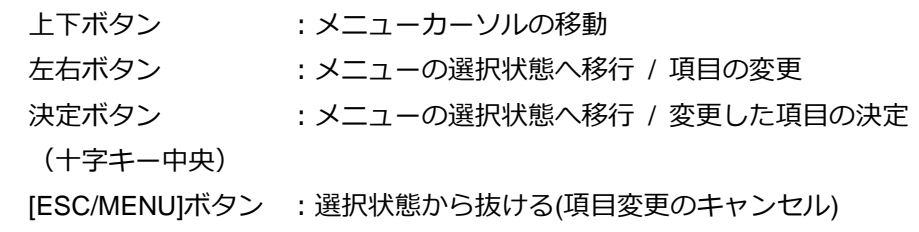

メニュー一覧

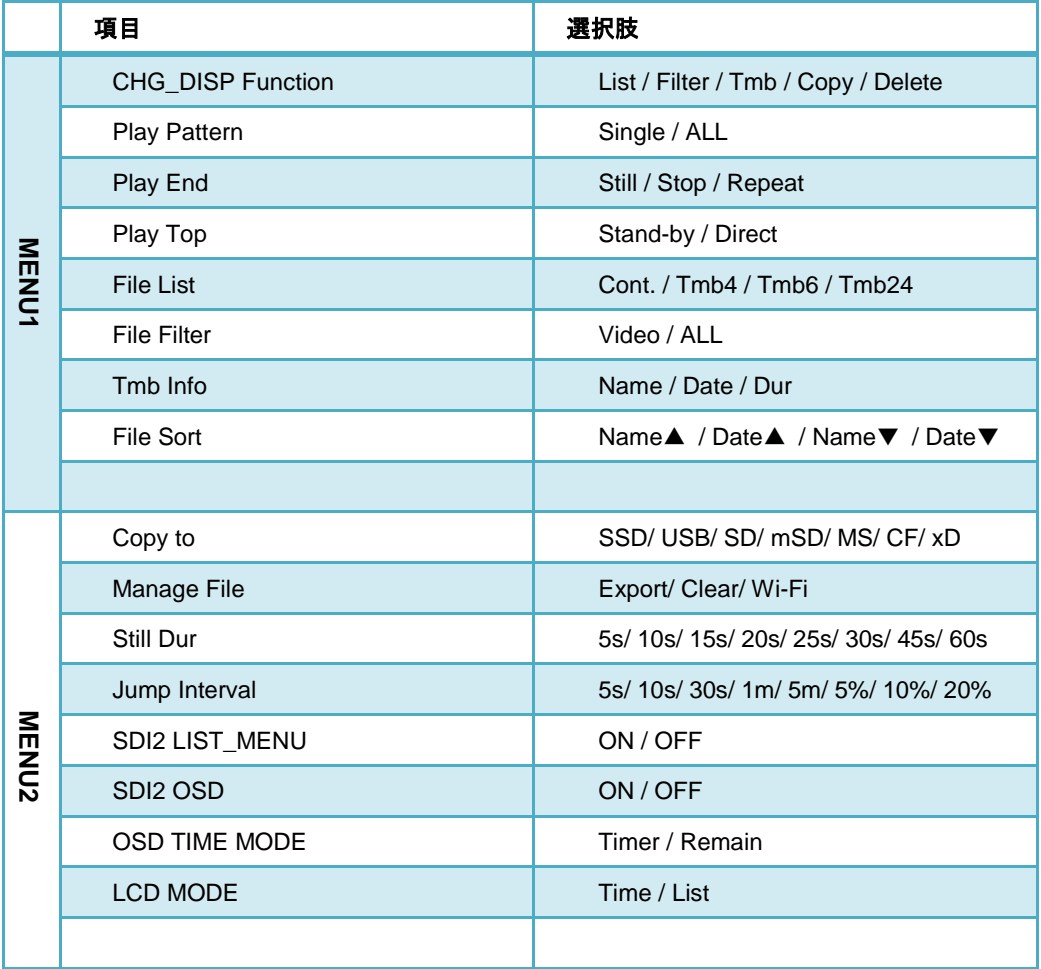

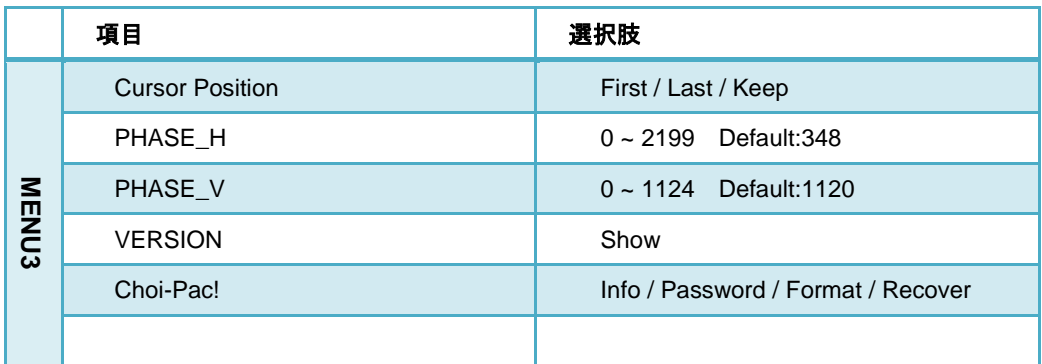

### <span id="page-23-0"></span>[1] CHG\_DISP Function

ファイル一覧表示画面における、本体前面[CHG\_DISP]ボタンの機能を変更できます。

- List :Cont.⇒Tmb4⇒Tmb6 を切り替え(MENU / File List の機能)
- Filter : リストの Video⇔ALL 表示を切り替え(MENU / File Filter の機能)
- Tmb :サムネイル表示例の NAME⇒DATE⇔DUR、または NAME⇔DATE を切り替 え (コンテンツリスト表示時には機能しません) (MENU / Tmb Info の機能)
- Copy :任意のファイルを選んで、別のメディアにコピーします。 コピー先は、"Copy to"メニューで設定します。
- Delete : (Ver.1.09.3 から) 任意のファイルを選んで、削除します。

### <span id="page-23-1"></span>[2] Play Pattern

ファイル再生の再生パターンを切り替えられます。

- Single : 選択したファイルのみを再生します。
- All :選択したファイルから再生を開始し、そのファイル以降にリストに表示 されたすべてのファイルを順番に再生します。 ※ファイル切り替え時の映像は、シームレスにはつながりません
- <span id="page-23-2"></span>[3] Play End

ファイル再生の終端での動作を選択できます。

- Still : 選択したファイルの最後の映像を、停止するまで出力し続けます。
- Stop :選択したファイルの最後まで再生すると、停止してファイルリストに 戻ります。
- Repeat :選択したファイルを繰り返し再生します。 ※ファイルの終端と先頭の映像は、シームレスにはつながりません

#### <span id="page-24-1"></span> $[4]$  Play Top

ファイル選択後の再生先頭での動作を選択できます。

- Stand-by :ファイルを選択([Ent]押下)した後、ファイルの先頭でスタンバイし、再生操作 を待ちます。
- Direct :ファイルを選択([Ent]押下)した後、ファイルの先頭でスタンバイせず、再生を はじめます。

#### <span id="page-24-2"></span>[5] File List

ファイル一覧表示画面のリストの表示方法を選択できます。

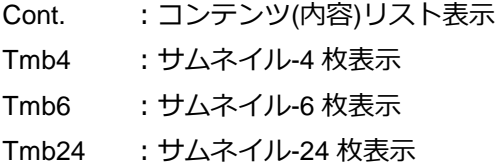

#### <span id="page-24-3"></span>[6] File Filter

ファイル一覧表示画面に表示するファイルを変更できます。

Video :再生可能な映像ファイルのみを一覧に表示します。

ALL :再生可能な映像ファイルに加え、静止画ファイルも表示します。 (表示される拡張子は、「[P53](#page-62-0)

[10](#page-62-0) [対応ファイル」](#page-62-0)を参照)

<span id="page-24-4"></span>[7] Tmb Info

ファイル一覧表示をサムネイルのいずれかに設定した際に、サムネイルリストに表示する 情報を変更できます。

- NAME : 4 枚表示の場合、サムネイルの下にファイル名を表示します。 6 枚表示の場合、情報欄に選択したファイルのファイル名を表示します。
- DATE : 4 枚表示の場合、サムネイルの下に記録日時を表示します。

6 枚表示の場合、情報欄に選択したファイルの記録日時を表示します。

DUR :4 枚表示の場合、サムネイルの下に素材長を表示します。 6 枚表示の場合は、選択できません。

※ 4 枚表示で DUR を選択した後、"File List"で「Tmb6」を選択した場合、「NAME」に設定されます。

<span id="page-24-0"></span>※ これらを切り替えても、リストの並び順は、ファイルのフルパス名の順に並びます。

<span id="page-25-2"></span>[8] File Sort

ファイル一覧表示の並び順を設定します。(Ver.1.09.3)

Name▲ : ファイル名(フルパス)の昇順で並びます。

- Date▲ : ファイル更新日時の昇順で並びます。
- Name▼ :ファイル名(フルパス)の降順で並びます。
- Date▼ : ファイル更新日時の降順で並びます。

※いずれの設定にしても、同メディアのファイル内でソートします。

#### <span id="page-25-0"></span>[9] Copy to

ファイルコピー機能のコピー先を設定します。

詳しくは、ファイルコピー操作に「[P35](#page-44-0) 8.1[\)ファイルコピー機能」](#page-44-0)をご覧ください。

### <span id="page-25-1"></span>[10] Manage File

内蔵 SSD に保存されているファイルの管理や Wi-Fiファイル転送機能の各設定を確認できま す。

Export : 内蔵 SSD 内のファイルを取り出します。SSD からは削除されません。 Export 操作については、[P37](#page-46-0)「[0](#page-46-0)

[1 \)ファイル削除機能](#page-46-0)

[任意のファイルを、削除することができます。](#page-46-0)

まず、MENU / CHG DISP Function=Delete に設定します。

[ファイル一覧から十字キーで削除したいファイルにカーソルを合わせてください。フロント](#page-46-0) パネルの[CHG\_DISP][ボタンを押すと、確認画面に移動します。](#page-46-0)

#### 図 **37** [ファイル削除](#page-46-0)**/**確認

[Ent][ボタンを押すと、削除を開始します。](#page-46-0) キャンセルする場合は、[ESC][ボタンを押して下さい。](#page-46-0)

[Manage File](#page-46-0)」覧ください。

Clear : 内蔵 SSD 内のファイルを全削除します。

#### Clear 操作については、[P37](#page-46-0)「[0](#page-46-0)

#### 2) ファイル削除機能

[任意のファイルを、削除することができます。](#page-46-0)

まず、MENU / CHG DISP Function=Delete に設定します。

[ファイル一覧から十字キーで削除したいファイルにカーソルを合わせてください。フロント](#page-46-0) パネルの[CHG\_DISP][ボタンを押すと、確認画面に移動します。](#page-46-0)

#### 図 **37** [ファイル削除](#page-46-0)**/**確認

[Ent][ボタンを押すと、削除を開始します。](#page-46-0) キャンセルする場合は、[ESC][ボタンを押して下さい。](#page-46-0)

[Manage File](#page-46-0)」をご覧ください。

Wi-Fi :Wi-Fi ファイル転送機能に使用する SSID/ SSID 用ネットワークパスワード/ 転送用 Web サイトの URL が確認できます。

#### <span id="page-26-0"></span>[11] Still Dur

Play Type を ALL にした場合に、静止画ファイルの再生時間を設定します。

<span id="page-26-1"></span>[12] Jump Interval

ポン出し用ソフト(※有償オプション)を追加した場合に使用します。 USB コントローラの Jog/shuttle コントローラもしくは、専用コントローラを使用した場合 に、Jump ボタンを押した時にジャンプ幅を設定します。

<span id="page-26-2"></span>[13] SDI2 LIST\_MENU

停止時に SDI 2 及び、HDMI にファイル一覧やメニューを出力するか否かを切り替えられま す。

OFF にした場合、停止時は黒映像が出力されます。

SDI1 には、常時、黒映像が表示されます。

<span id="page-26-3"></span>[14] SDI2 OSD

SDI2 の OSD 表示の ON / OFF が切り替えられます。

OFF にした場合でも、停止中はリストが表示されます。 SDI1 には OSD は表示されません。

<span id="page-27-1"></span>[15] OSD TIME MODE

SDI2 の OSD 表示の内、再生カウンターまたは再生リメイン再生が切り替えられます。

<span id="page-27-2"></span>[16] LCD MODE

再生中に LCD の表示を、再生カウンターにするか、ファイルリストのままにするかを設定 できます。

#### <span id="page-27-3"></span>[17] Cursor Position

メディア挿抜時や HDMI⇔FILE 切り替え時など、ファイル一覧の更新時のカーソル位置を 設定します。

First :挿入したメディアの先頭のファイルに移動します。(Ver.1.09.3 以前の動作に同じ)

Last :挿入したメディアの最後のファイルに移動します。

Keep :移動しません。

<span id="page-27-4"></span> $[18]$  PHASE H

水平方向のシステムフェーズを設定します。初期値は 348 です。 ※左右キーで 1STEP ずつ変化するので、大きく変更する場合、テンキーを使用し、押しっ ぱなしにして連続変化させるようにすると便利です。

### <span id="page-27-5"></span>[19] PHASE\_V

垂直方向のシステムフェーズを設定します。初期値は 1120 です。 ※左右キーで 1STEP ずつ変化するので、大きく変更する場合、テンキーを使用し、押しっ ぱなしにして連続変化させるようにすると便利です。

<span id="page-27-6"></span>[20] Version

<span id="page-27-0"></span>"Version"にカーソルを合わせ、決定ボタンを押したのち、Show を選択して決定ボタンの押 すと、本体のバージョンが確認できます。[ESC]ボタンをおすと、メニューに戻ります。

### <span id="page-28-0"></span>[21] Choi-Pac!

Choi-Pac!のシステムファイルが破損した場合等、Choi-Pac!のメンテンスに KAMELEON を 使用します。

KAMELEON と Choi-Pac!の接続には専用 USB ケーブルを使用してください。

Recover を実行しても、Choi-Pac!のシステムは復旧しますが、収集したファイルは復旧で きません。

- Info :SSID と Choi-Pac の残容量が確認できます。
- Format :アップロードされたファイルを全て削除します。
- Password :Choi-Pac!の Wi-Fi のパスワードを初期化します。 (設定したパスワードが不明になった時、パスワードのみ初期できます) 初期値は、1111111111(1を 10 個)です。
- Recover : システムファイルが破損した場合に使用します。 正常な状態で実施した場合、アップロードされているファイルもすべて削除し、 SSID※・PASSWORD を初期化します。 ※SSID は、工場出荷時の設定とは異なり、Choipac の後ろにランダムの英数字が付加されます。

メニュー 19

### <span id="page-29-0"></span>**5.** ファイル再生

MFP-330 の再生操作方法を記述します。

```
1 )メディアの装填
```
前面のカードスロット、または、前面背面の USB スロットに使用したいメディアを挿入・接続し てください。(対応メディアは、[P5](#page-14-2)「 [1.5](#page-14-2) [\)マルチカードリーダ」](#page-14-2)をご覧ください)

メディアが認識されると、メディア内のデータの読み込みを開始します。

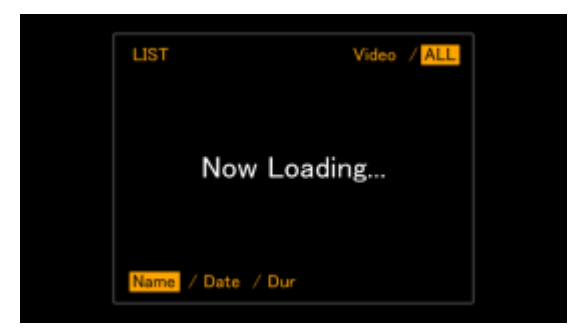

図 **20** ファイル選択読み込み中

読み込みが完了すると、フィルター(Video / ALL)に従ってファイルが表示されます。

### 後差しメディア優先表示機能

カードリーダまたは USB コネクタに、外部メディアが挿入/接続された場合、後差しされたメデ ィアのファイルは、既存のファイルの後ろに表示されます。

その際、そのドライブ内の先頭のファイルにカーソルが移動します。

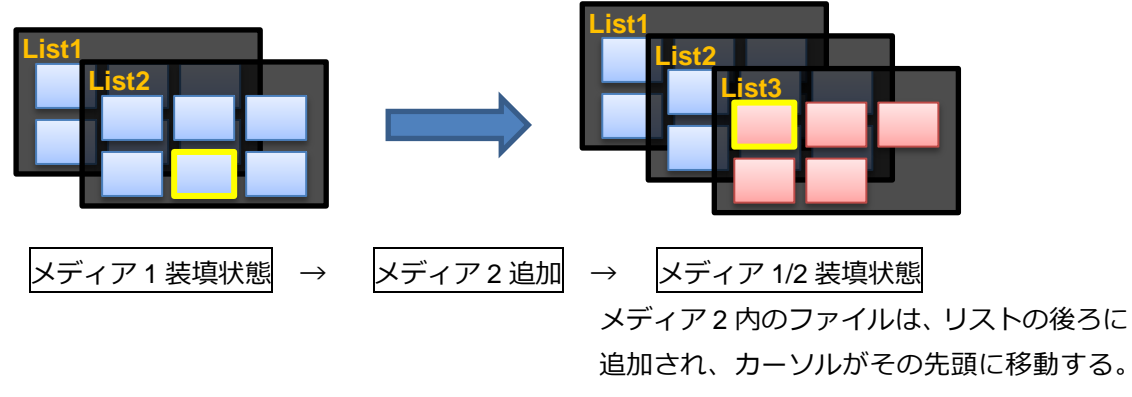

(※説明上、ファイルの色が違うのはイメージです。製品ではどのメディアのファイルかの区別はされません)

### <span id="page-30-0"></span>2 )メディアの取り外し

メディアの取り外し操作は特にありませんが、以下の操作を行うと、システムが停止してしまい ますのでご注意ください。

### 注意!!

- ✘ ファイル一覧"Now Loading…"と表示されている最中は読み込み中です。いずれのメディア も抜かないでください
- ✘ 再生中はいずれのメディアも抜かないでください
- ✘ メディア自身のアクセスランプについては、それぞれの説明書をご覧の上、取扱いにご注意 ください

上記に注意して、メディアを引き抜いてください。

停止してしまった場合、電源ボタンを長押しして本体の電源を切り、再起動して下さい。

<span id="page-31-0"></span>3 )再生(スタンバイ)

ファイル一覧表示画面から、任意のファイルの再生を行います。

サムネイルを囲む(コンテンツリストでは行を囲む)黄色い枠が現在選択されているファイルです。 前面の十字キーでカーソルを動かし、再生するファイルに合わせます。

TOP ページで左ボタンまたは END ページで右ボタンを押すと、それぞれ END ページ・TOP ペ ージにジャンプします。

✘ サムネイル表示でページを切り替えるとき、メディアによって読み込みに時間がかかるため、 スムーズにページ移動できない場合があります。

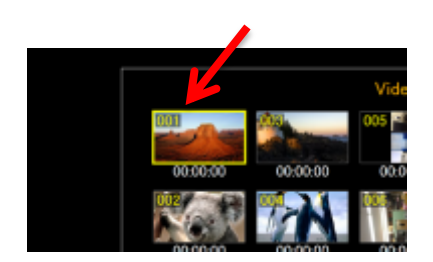

図 **21** ファイル選択カーソル**(**サムネイル**-6** 枚表示**)**

決定ボタンを押した後、ファイルの先頭でスタンバイを行います。その後、再生▶(十字上)ボタン を押すと、再生を開始します。

MENU / Play Top=Direct の場合は、決定ボタンを押すと、再生を開始します。

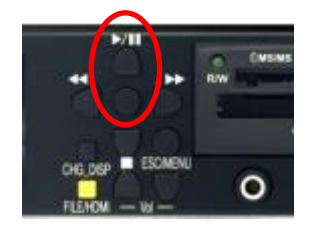

図 **22** 前面 決定ボタン **/** 再生ボタン

再生中は、SDI 1 には、映像のみが出力されます。 SDI2・HDMI には、OSD 付きの映像が出力されます。(ON/OFF 切り替え可) LCD も再生中の画面が表示されます。

- OSD のステータス = PLAY / SPEED= 1
- LCD のステータス=PLAY

### <span id="page-32-1"></span>4 )停止

再生中に、停止■(十字下)ボタンを押すと、再生が停止されます。 再生が停止すると、ファイル一覧表示画面に戻ります。

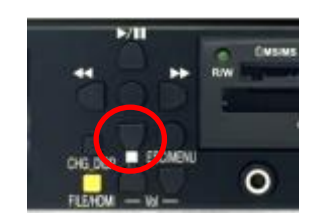

図 **23** 前面 停止ボタン

<span id="page-32-2"></span>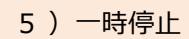

再生中に、一時停止Ⅱ(十字上)ボタンを押すと、再生を一時停止できます。

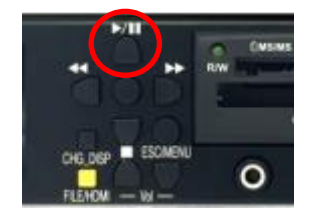

図 **24** 前面 一時停止**(**再生**)**ボタン

- **つ OSD のステータス = PAUSE / SPEED=0**
- LCD のステータス = PAUSE

一時停止中に再生▶ボタン(※同じボタン)を押すと、等倍再生に戻ります。

<span id="page-32-0"></span>6 )巻戻し・早送り

再生中に、巻戻し◀◀(十字左)ボタンまたは、早送り▶▶(十字右)ボタンを押すと、巻戻し・早送 りの操作ができます。

巻戻し・早送りの速度は、それぞれ、巻戻しが 10 段階(SPEED=-1~-4(1 ずつ)、-10~-60(10 ずつ))、早送りが 9 段階(SPEED=2~4(1 ずつ・音声付)、10~60(10 ずつ・音声なし))です。 ※ファイルにより定まった速度ではないので、SPEED のパラメータは大よその倍速を表します。

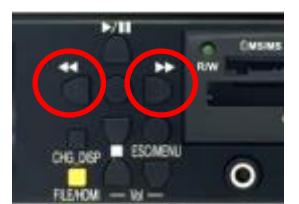

#### 図 **25** 前面 巻戻しボタン **/** 早送りボタン

- OSD のステータス=REW / SPEED=-1~-4、-10~-60 ,FWD / SPEED=1~4※、10~60
- **つ LCD のステータス = <<1~4※、10~60 、>>1~4※、10~60** (※PLAY から▶▶では SEEPD=2、SPEED=2 から◀◀で SPEED=1)

巻戻し・早送り中に再生▶ボタンを押すと、一時停止に戻ります。

※ファイルにより、スムーズな映像にならず、連続スチルになる場合があります。 ※ファイルにより、音声が追従しない場合があります。

<span id="page-33-0"></span>7 )頭出し用スロー

一時停止中に、巻戻し◀◀(十字左)ボタンまたは、早送り▶▶(十字右)ボタンを押すと、スロー操 作ができます。

スロー戻しの速度は、9 段階(SPEED=-0.1~-0.9)です。 スロー送りの速度は、9 段階(SPEED=0.1~0.9)です。 スロー送り中は、音声も追従します。

- $\bigcirc$  OSD のステータス = REW / SPEED=-0.1~-1 FWD / SPEED=0.1~1%
- **つ LCD のステータス = <<0.1~1※ ,>>0.1~1※** (※SPEED=0.9 から▶▶で SEPPD=1、 FWD・SPEED=1 から◀◀でもスロー送りになります。PLAY・SPEED=1 からはスローにはなりません。)

スロー送り中に、再生/一時停止▶/llボタンを押すと、一時停止になります。

※ファイルにより、スムーズな映像にならず、連続スチルになる場合があります。 ※ファイルにより、音声が追従しない場合があります。

### <span id="page-34-0"></span>8 )表示切替

停止中に[CHG\_DISP]ボタンを押すと、LCD の表示を切り替えます。

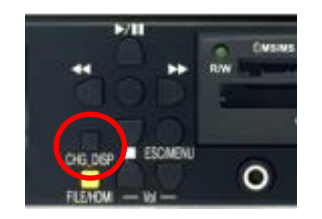

図 **26** 前面 **CHG\_DISP** ボタン

ファイル一覧表示の表示内容を変更できます。

[CHG\_DISP]ボタンに割り当てる機能は、MENU / CHG\_DSIP Function で切り替えられま す。([P14](#page-23-0) 参照)

<span id="page-34-1"></span>9) リピート再生 (※非シームレス)

MENU / Play End=Repeat にすると、リピート再生ができます。

MENU / Play Pattern=Single に設定した場合、単一クリップを繰り返し再生することができます。 MENU / Play Pattern=ALL に設定した場合、リストの最後のファイルまで再生したのち、リスト の先頭のファイルから継続して再生させることができます。

静止画は、MENU/ Still Dur で設定した時間だけ表示されたら、End Still します。 OSD に END=Repeat と表示されます。

PLAY␣␣␣␣00:00:00␣␣(Dur00:00:12)␣ SPEED=2␣␣␣PLAY=ALL␣␣␣␣END=Repeat ※

図 **27** リピート再生 **OSD** イメージ

※ファイルの終端と先頭の映像は、シームレスにはつながりません

### 補足>>

 順方向の各速度で、リピートした場合、0.1~4 倍速はそのまま引き継がれます。10 倍速以 上の場合、4 倍速まで下がります。

<span id="page-35-0"></span>10 )連続再生 (※非シームレス)

MENU / Play Pattern=ALL に設定すると、選択したファイルから再生を開始し、そのファイル以 降にリストに表示されたすべてのファイルを順番に再生することができます。

静止画は、MENU/ Still Dur で設定した時間だけ表示されたら、次のファイルに移行します。 OSD に PLAY=ALL と表示されます。

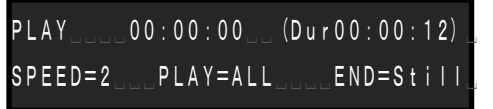

図 **28** 連続再生 **OSD** イメージ

※ファイル切り替え時の映像は、シームレスにはつながりません ※ALL+Still/Stop の場合、再生を開始したファイルより前には戻りません

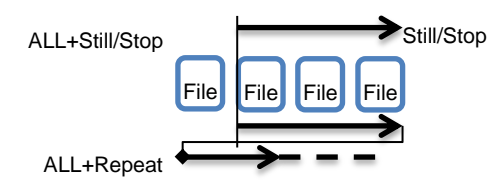

補足>>

- 順方向の各速度で、次のファイルに移動した場合、0.1~4 倍速はそのまま引き継がれます。 10 倍速以上の場合、4 倍速まで下がります。
- 途中で静止画を挟んだ場合、等倍再生に戻ります。

### <span id="page-35-1"></span>11) 再生向きの回転

スタンバイ中または、再生中に[CHG\_DISP]ボタンを押すと、右回りに 90°ずつ画面を回転させる ことができます。

映像ファイルの再生中もしくは途中で Still していた場合、映像の先頭に戻ってスタンバイします。

ALL 再生や Repeat 再生も行えますが、回転の向きはそのまま引き継がれるため、素材に合わせ た自動回転や回転のキャンセルは行われません。

ファイルリストに戻ると、再生方向は 0°にリセットされます。

### <span id="page-36-0"></span>12 )操作のロック

テンキーを使用すると操作のロックが出来ます。※その他専用コントローラでも行えます。

テンキーの\*(アスタリスク)を 2 回連続で押して下さい。

### <**Lock** 状態の確認方法>

本体 LCD でのみ確認できます。

左上に鍵マークが表示されていると、ロック状態です。

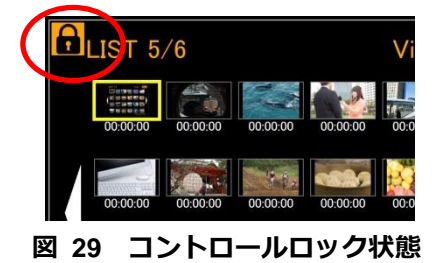

<解除方法>

テンキーの\*(アスタリスク)を 2 回連続で押して下さい。

# <span id="page-37-0"></span>**6.** ポン出し**(**再生中のファイル切り替え**)**

ポン出し用ソフト(有償オプション)を追加すると、再生中にもファイルの切り替えを行えるように なります。

※ファイルの呼び出しに有する時間は、ファイルのサイズや圧縮レートに依存します。いわゆる 即時送出を行うポン出しとは機能が異なりますのでご注意ください。

<span id="page-37-1"></span>1) コントローラの組み合わせ

KAMELEON でポン出し機能を利用する場合、以下のパターンのいずれかでご利用いただけます。

<1> KAMELEON 本体 LCD+専用コントローラ

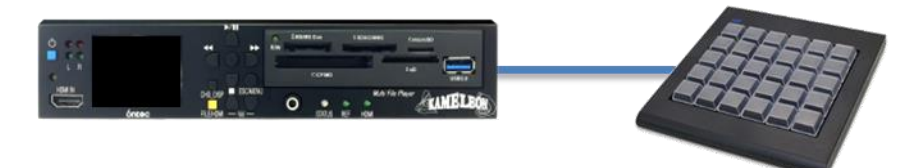

<2> KAMELEON 本体 LCD+JogShuttle コントローラ

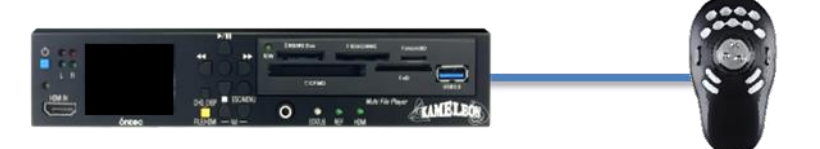

<3> PC からの ポン出しサイト

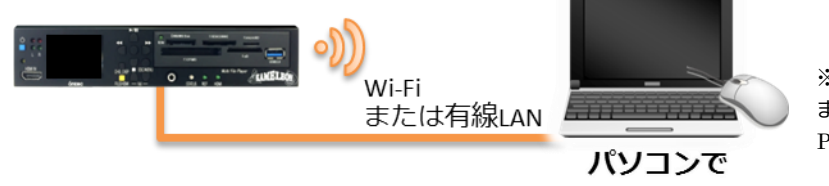

※マウスでクリック または、 PC のキーボードでも使えます。

<4> タブレットからの ポン出しサイト

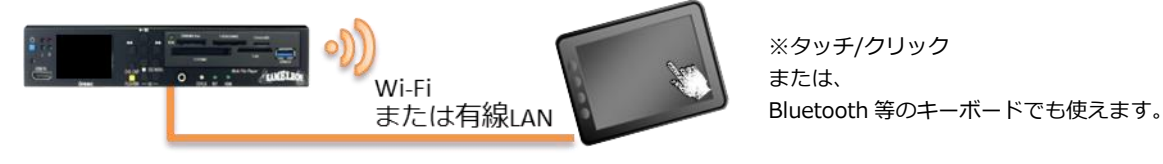

※それぞれのコントロール機器は同時に接続して利用することができます。 ※本体に直接汎用の **USB** キーボードを接続すると、予期せぬ動作をする場合があるため、 絶対に接続しないで下さい。

<span id="page-38-1"></span>2 )推奨設定

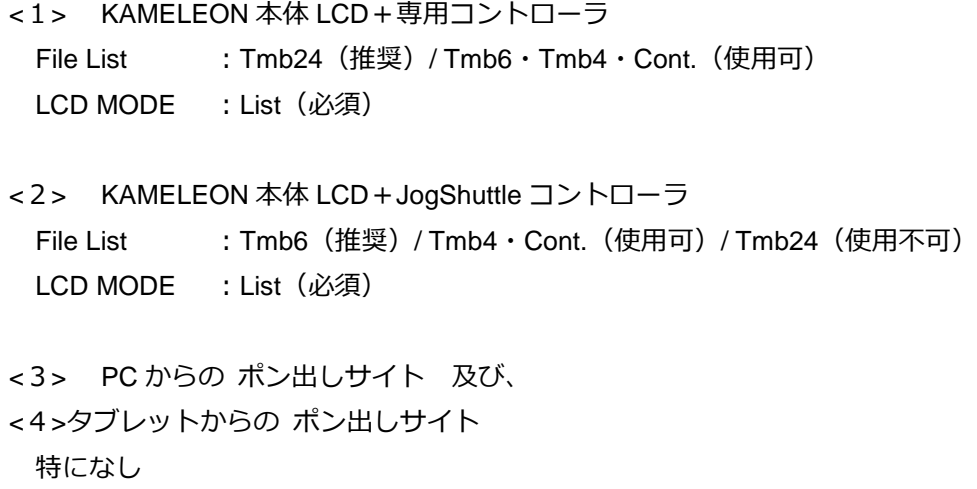

<span id="page-38-2"></span>3 )メディアの装填・取り外し

[P20](#page-29-1) [5.1](#page-29-1) [\)メディアの装填](#page-29-1) 、[P21](#page-30-0) [5.2](#page-30-0) [\)メディアの取り外しを](#page-30-0)参照ください。

※以降の説明において、本体の操作は [P20](#page-29-0)~の操作を参照ください。以下では、テンキーに割り 当てられている操作は割愛します。

また、各コントローラのキー割りあて・GUI の説明については、[P38](#page-47-0)「[8.5](#page-47-0) )USB [リモートコン](#page-47-0) トロール |、[P42](#page-51-0)「[8.6](#page-51-0) )ネットワークリモートコントロール | を参照ください。

<span id="page-38-0"></span>4 )再生(スタンバイ)

### 操作可能なデバイス:全て

<span id="page-38-3"></span>[1]専用コントローラ・Jog/Shuttle コントローラ 各サムネイルに対応したキーを押して下さい。(※タッチ(クリック)=ポン出しモードの時) スタンバイ状態(PAUSE 状態)からは、PLAY(テンキー8)の割り当てられたキーを押して下さい。

<span id="page-38-4"></span>[2] PC・タブレットの GUI サムネイルをクリック(タッチ)して下さい。(※タッチ(クリック)=ポン出しモードの時) スタンバイ状態(PAUSE 状態)からは、PLAY ボタンを押して下さい。

<span id="page-38-5"></span>[3]PC 及びタブレットにつないだキーボード 各サムネイルに対応したキーを押して下さい。(※タッチ(クリック)=ポン出しモードの時) スタンバイ状態(PAUSE 状態)からは、テンキー8もしくは[Enter]を押して下さい。

MENU:Play Pattern / Play End / Play Top の設定も、通常再生と同様に有効です。

#### <span id="page-39-1"></span>5 )停止

### 操作可能なデバイス:全て

ポン出しでは停止せずにファイルを切り替えられます。

<span id="page-39-2"></span>停止する場合、 [1] 専用コントローラ・Jog/Shuttle コントローラ STOP (テンキー8)の割り当てられたキーを押して下さい。

<span id="page-39-3"></span>[2] PC 及びタブレットにつないだキーボード 停止の割り当てありません。

<span id="page-39-4"></span>[3]PC・タブレットの GUI STOP ボタンを押して下さい。

<span id="page-39-5"></span>6 )一時停止

#### 操作可能なデバイス:全て

<span id="page-39-6"></span>[1] 専用コントローラ・Jog/Shuttle コントローラ・PC 及びタブレットにつないだキーボード PAUSE (テンキー2)の割り当てられたキーを押して下さい。

<span id="page-39-7"></span>[2]PC・タブレットの GUI PAUSE ボタンを押して下さい。

<span id="page-39-0"></span>7) NEXT 選択·NEXT · RECUE

操作可能なデバイス:**GUI**・**PC** 及びタブレットにつないだキーボード この操作を行うには、タッチ**(**クリック**)**操作切替を「**NEXT** 選択モード」に切りかえて下さい。

<span id="page-39-8"></span>[1] PC・タブレットの GUI NEXT 選択するには、サムネイルをクリック(タッチ)して下さい。 NEXT が選択されている状態で、[NEXT]ボタンを押して下さい。

<span id="page-40-0"></span>[2] PC 及びタブレットにつないだキーボード NEXT 選択するには、各サムネイルに対応したキーを押して下さい。 NEXT が選択されている状態で、右矢印キーを押すと NEXT します。 再生状態で左矢印キーを押すと、RECUE できます。 ※但し、ブラウザを更新した直後は、**RECUE** 操作は効きません。一度、ポン出しや **NEXT** を行 うと **RECUE** が可能になります。

> NEXT を行うと、自動で次のファイルを NEXT に指定します。

 ファイルリストのページを移動したりブラウザの画面更新を行ったりすると、NEXT の選択 はクリアされます。

<span id="page-40-1"></span>8 )ジャンプ

### 操作可能なデバイス:専用コントローラ・**Jog/Shuttle** コントローラ ・**PC** 及びタブレットにつないだキーボード

<span id="page-40-2"></span>[1]専用コントローラ・Jog/Shuttle コントローラ・PC 及びタブレットにつないだキーボード Jump 機能の割り当てられたキーを押して下さい。

<span id="page-40-3"></span>[2]PC・タブレットの GUI ジャンプ機能の割り当てありません。

### <span id="page-40-4"></span>9 )ジョグ・シャトル

操作可能なデバイス:専用コントローラ**(**※**48Key** のみ**)**・**Jog/Shuttle** コントローラ ・**PC** 及びタブレットにつないだキーボード

<span id="page-40-5"></span>[1]Jog/Shuttle コントローラ Jog ダイアル、Shuttle リングを操作して下さい。

<span id="page-40-6"></span>[2] 専用コントローラ·PC 及びタブレットにつないだキーボード ジョグ操作のみ可能です。JOG 機能の割り当てられたキーを押して下さい。

<span id="page-40-7"></span>[3] PC・タブレットの GUI ジョグ・シャトル機能の割り当てありません。 <span id="page-41-1"></span>10) リピート⇔Still 切り替え

操作可能なデバイス:専用コントローラ**(**※**48Key** のみ**)**・**Jog/Shuttle** コントローラ ・**PC** 及びタブレットにつないだキーボード

MENU / Play End の Repeat と Still を切り替えることができます。

※リピートの動作については、[P25](#page-34-1)「[5.9](#page-34-1) )リピート再生 ([※非シームレス](#page-34-1))」も併せて参照くだ さい。

<span id="page-41-2"></span>[1]専用コントローラ・Jog/Shuttle コントローラ・PC 及びタブレットにつないだキーボード Fn1 (ファンクション1)の割り当てられたキーを押して下さい。

<span id="page-41-3"></span>[2]PC・タブレットの GUI ファンクションボタンの割り当てありません。

設定状態は、OSD で確認して下さい。

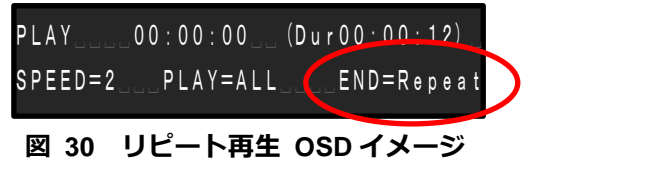

※ファイルの終端と先頭の映像は、シームレスにはつながりません

<span id="page-41-0"></span>11) 操作のロック

### 操作可能なデバイス:全て

<span id="page-41-4"></span>[1] 専用コントローラ・Jog/Shuttle コントローラ Lock\*2 の割り当てられたキーを 2 回連続で押して下さい。

### <**Lock** 状態の確認方法>

本体 LCD でのみ確認できます。 左上に鍵マークが表示されていると、ロック状態です。

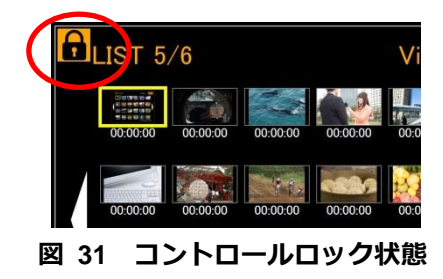

#### <解除方法>

Lock\*2 の割り当てられたキーを 2 回連続で押して下さい。

<span id="page-42-0"></span>[2]PC・タブレットの GUI

画面のロックと PC 及びタブレットにつないだキーボードのロックの 2 パターンの方法がありま す。

① 画面のロック GUI の LOCK ボタンを押すと画面のロックがかかります。 画面をロックすると、**PC** 及びタブレットにつないだキーボードのロックも同時に無効にし ます。

#### <**Lock** 状態の確認方法>

画面にスモークがかかります。

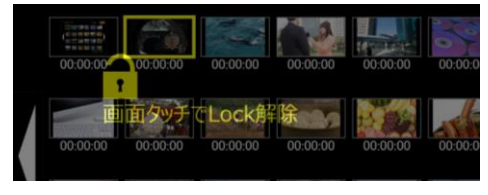

図 **32** 画面のロック状態

### <解除方法>

画面のどこかをタッチして下さい。確認ダイアログを表示した後に解除されます。

② PC 及びタブレットにつないだキーボードのロック

GUI のキーボードマークをクリックすると、クリックするたびに、"全操作可能→テンキーの み可→全操作無効↵" の順にトグルで切り替わります。

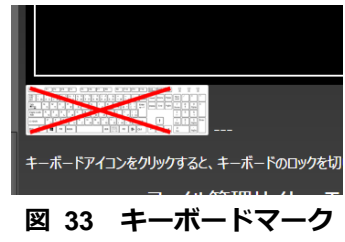

#### <**Lock** 状態の確認方法>

テンキーのみ可能な状態の場合、文字キーのところに ╳ マークが表示されます。 全操作無効な状態の場合、キーボードマークすべてに マークが表示されます。

### <解除方法>

キーボードマークをクリックして任意の状態までトグルさせてください。

### <span id="page-43-0"></span>**7. HDMI to SDI** コンバート機能

フロントの[FILE / HDMI]を押すと、HDMI to SDI コンバート機能が使用できます。

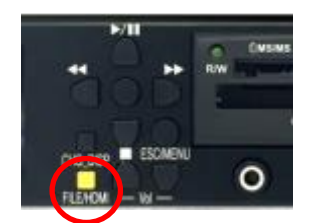

図 **34** 前面 **FILE/HDMI** 切替ボタン

### 補足>>

**> 1080 59.94i の信号のみコンバート可能です。** 

▶ 1080 59.94i 以外の信号入力された場合、黒映像を出力します。 ※エラーを検出できなかった場合に、非同期映像の出力になる場合があります。

#### <span id="page-43-1"></span>1)出力

コンバート機能が ON の状態で、HDMI IN に映像が入力されると、映像出力が自動でコンバート された映像に切り替わります。

コンバート中機能を ON にすると LCD 及び、出力映像は HDMI MODE に切り替わり、未入力の 場合は、黒映像の出力になります。

(LCD 及び未入力時の SDI2/HDMI には"HDMI MODE"の表示、変換時の OSD は"HDMI"表示)

※ファイルの再生中にはコンバート機能を ON にできません。 ※LCD にコンバートの出力イメージは表示されません。

<span id="page-43-2"></span>2 )停止

コンバート出力中に[FILE/HDMI]ボタンを押すと、コンバート機能が停止します。 ファイル選択画面に戻ります。

### <span id="page-44-1"></span>**8.** その他の操作関連

その他、操作に関連する説明を記述します。

### <span id="page-44-0"></span>1 )ファイルコピー機能

任意のファイルを、設定した別のメディアにコピーすることができます。

<span id="page-44-2"></span>[1]コピー先設定

コピー先の設定は、MENU/ Copy to で選択します。

各メディア名は、フロントのマルチカードリーダの各スロットに対応します。 USB に外付けのカードリーダを挿してもそのメディアは、USB として認識します。

MENU/ Copy to=USB 設定の注意事項>>

 ・USB が 2 個(例:USB①と USB②)挿されていると、USB①のファイルは USB②へ、 USB②のファイルは USB①へコピーされます。

> · USB が3個以上(例: USB①~③)挿されていると、USB①のファイルは USB②へ、 USB②と③のファイルは USB①へコピーされます。 ただし、USB①は、内部的な認識したドライブレターが若いものになります。(一番若 いのは J:¥ドライブ) 任意の USB ドライブが J:¥ドライブ以外になっている動作をした場合、再起動後にコ ピー先にしたい USB メディアを最初に挿してください。

### <span id="page-44-3"></span>[2] コピー操作

まず、MENU / CHG DISP Function=COPY に設定します。 ファイル一覧に戻った時、コピー先ドライブの準備が整っていて、コピー先以外のファイル が選択されていると、カーソルの色がピンクになります。右下の Copy \*\*\*が反転表示します。

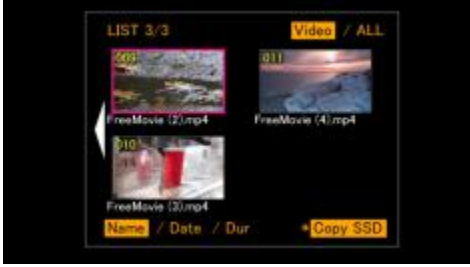

図 **35** ファイルコピー**/**カーソル

以下の場合は、カーソルが黄色のまま(Copy \*\*\*も反転しない)になります。

- ・ MENU/ Copy to で選択したドライブが装填されていない
- ・ 選択しているファイルが、コピー先のドライブ内のファイルである。

ファイル一覧から十字キーでコピーしたいファイルにカーソルを合わせてください。フロン トパネルの[CHG\_DISP]ボタンを押すと、確認画面に移動します。

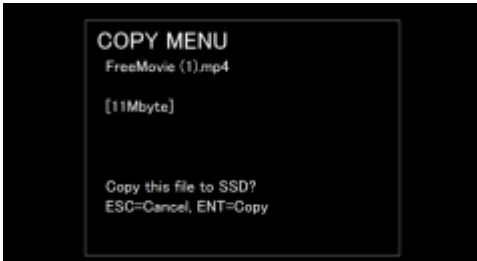

図 **36** ファイルコピー**/**確認

[Ent]ボタンを押すと、コピーを開始します。 キャンセルする場合は、[ESC]ボタンを押して下さい。 コピー先は、選択したドライブの *n*:¥upload\_files フォルダ下にコピーされます。 同じファイル名のファイルがある場合、ファイル名の後に (*num*) がインクリメントされて 保存されます。

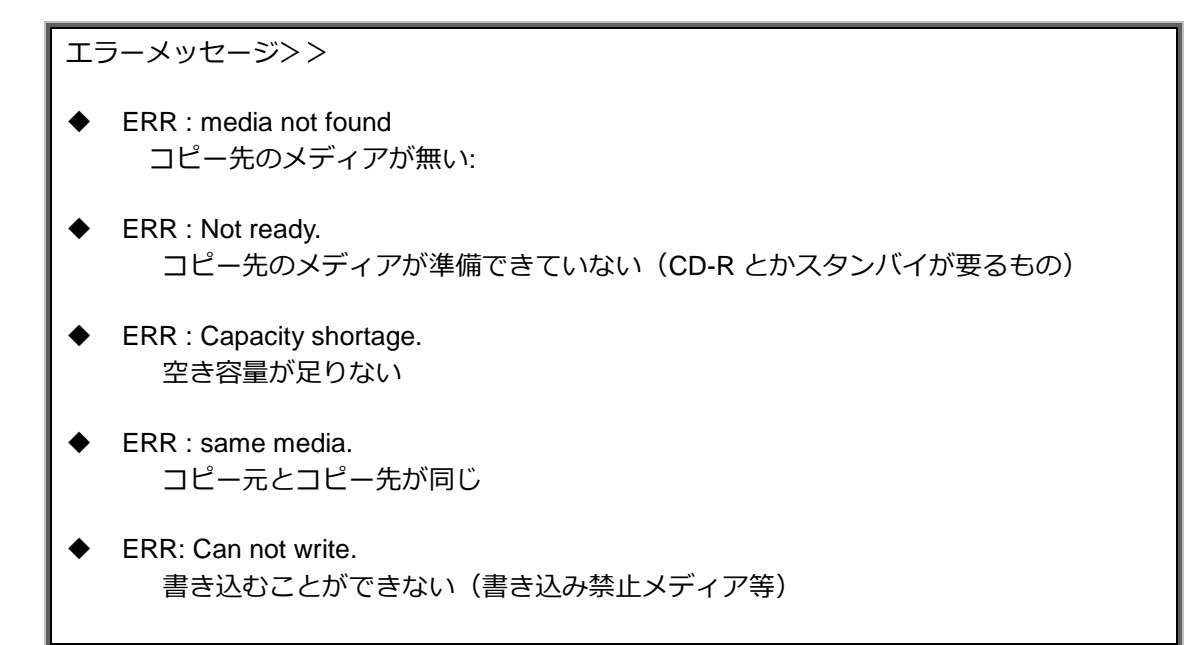

### <span id="page-46-2"></span><span id="page-46-0"></span>2) ファイル削除機能

任意のファイルを、削除することができます。

まず、MENU / CHG\_DISP Function=Delete に設定します。

ファイル一覧から十字キーで削除したいファイルにカーソルを合わせてください。フロント パネルの[CHG\_DISP]ボタンを押すと、確認画面に移動します。

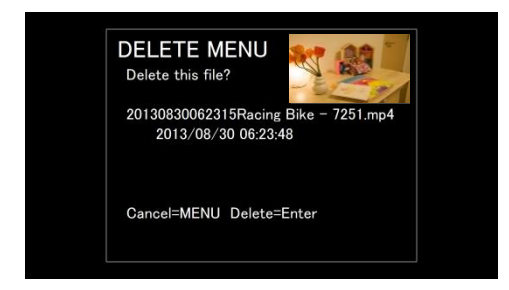

図 **37** ファイル削除**/**確認

[Ent]ボタンを押すと、削除を開始します。 キャンセルする場合は、[ESC]ボタンを押して下さい。

- <span id="page-46-1"></span>3) Manage File
- <span id="page-46-3"></span>[1] Export

MENU/ Manage File=Export は、内蔵 SSD の upload\_files フォルダ下のファイルをメディ アにコピーする機能です。

Export 先に使用するドライブを、各ポートいずれかに、一つだけ装填されている状態にし てください。複数のメディアが確認された場合、Export 操作は実行できません。

Export したファイルは、*n*:¥SSD\_Export フォルダ下に yymmddhhmm(年月日時分)のフォ ルダ下にコピーされます。

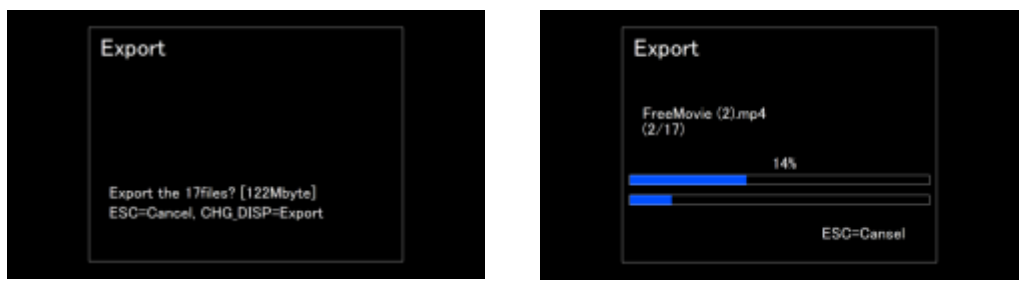

#### 図 **38 SSD Export/**確認

確認画面では、ファイル数をファイルサイズが表示されます。 ・・・(ファイル数)files?[ (ファイルサイズ)]

**その他の操作関連 37 - 2000 - 2000 - 2000 - 2000 - 2000 - 2000 - 2000 - 2000 - 2000 - 2000 - 2000 - 2000 - 2000 - 2000** 

ここで、[CHG\_DISP]ボタンを押すと Export を開始します。キャンセルする場合は、[ESC] ボタンを押して下さい。開始後、中断する場合にも、[ESC]ボタンを押して下さい。

エラーメッセージ>>

- ERR:Media not found. メディアが無い
- Please,Remove other than target media. 複数のメディアが挿さっている
- SSD Err 内蔵 SSD にアクセスできない等
- There are no files. 内蔵 SSD 内にはファイルが無い
- Capacity is insufficient. コピー先のメディアの空き容量が足りない
- Can not write. 書き込むことができない(書き込み禁止メディア等)

### <span id="page-47-2"></span>[2] Clear

MENU/ Manage File=Clear は、内蔵 SSD の upload\_files フォルダ下のファイルを全削除す る機能です。

<span id="page-47-3"></span>4 )ファイル管理用サイト

(Ver.1.05.4.\*~搭載)

Wi-Fi もしくは、有線 LAN で KAMELEON に接続した PC やタブレット端末で、ファイル管理サ イトにウェブブラウザからアクセスすることで、KAMELEON に接続したドライブのファイル操作 を行える機能です。

ファイル管理サイトの使用方法については、「取扱説明書 別冊 3 ファイル管理サイト」をご覧く ださい。

### <span id="page-47-0"></span>5) USB リモートコントロール

<span id="page-47-1"></span>[1]テンキーでのコントロール

USB にテンキーを接続すると、テンキーで本体をコントロールすることができます。 前面のコントロールボタンが、テンキーの各番号に対応します。

 $\begin{bmatrix} 1 \\ 1 \end{bmatrix}$ 

 $[4]$ 

 $(3)$ 

13

19

. . . . . .

 $\frac{LOCK}{r^2}$ 

 $\begin{bmatrix} 2 \\ 2 \end{bmatrix}$ 

 $\overline{[5]}$ 

 $(4)$ 

 $14$ 

 $20\,$ 

**LIST** 

PREV

48key⇒

図 **41** 専用コントローラ割り当て

数字は、Tmb24 の画面レイアウトの通りに割り当てられています。

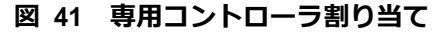

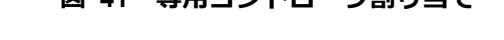

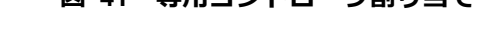

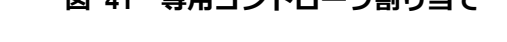

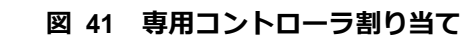

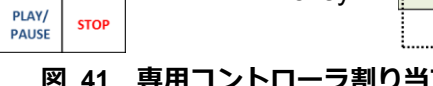

⇐30key

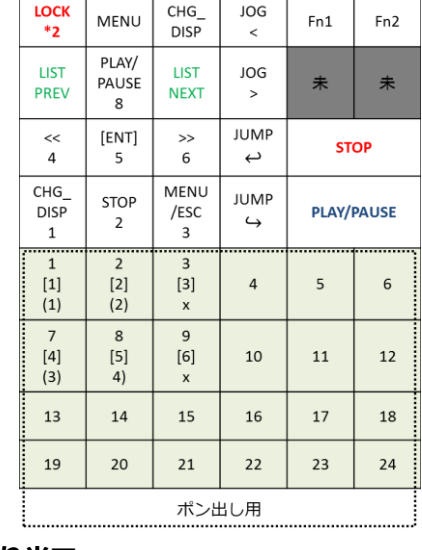

### 図 **40** 専用コントローラ

**ポン出し用** 

 $[3] % \begin{center} \includegraphics[width=\linewidth]{imagesSupplemental/Imers.png} \end{center} % \vspace*{-1em} \caption{The image shows the number of parameters of the parameter $\mathfrak{B}$ and the number of parameters of the parameter $\mathfrak{B}$ and the number of parameters of the parameter $\mathfrak{B}$ and the number of parameters of the parameter $\mathfrak{B}$ and the number of parameters of the parameter $\mathfrak{B}$ and the number of parameters of the parameter $\mathfrak{B}$ and the number of parameters of the parameter $\mathfrak{B}$ and the number of parameters of the parameter $\mathfrak{B}$ and the number of parameters of the parameter $\mathfrak{B}$ and the number of parameters of the parameter $\mathfrak{B}$ and the number of parameters of the parameter $\mathfrak{B}$ and the number of parameters of the parameter $\math$ 

 $\begin{bmatrix} 6 \end{bmatrix}$ 

15

 $\mathbf{21}$ 

**LIST** 

**NEXT** 

 $\overline{4}$ 

 $10$ 

16

 $22\,$ 

 $\pm$ 

 $\overline{5}$ 

 $\mathbf{11}$ 

 $17\,$ 

 $23\,$ 

 $6\overline{6}$ 

 $12\,$ 

 ${\bf 18}$ 

 $\mathbf{24}$ 

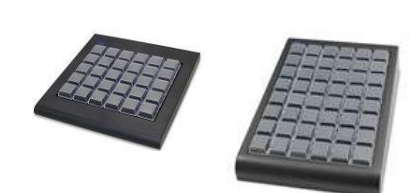

USB に別売の専用コントローラ RH-330-KB30 / RH-330-KB48 を接続してコントロールできます。 このコントローラを使用するには、別売りの「ポン出し用 ソフト」を追加して頂く必要があります。

<span id="page-48-0"></span>[2]専用コントローラでのコントロール

✘ ※本体に直接汎用の USB キーボードを接続すると、予期せぬ動作をする場合があるため、 絶対に接続しないで下さい。

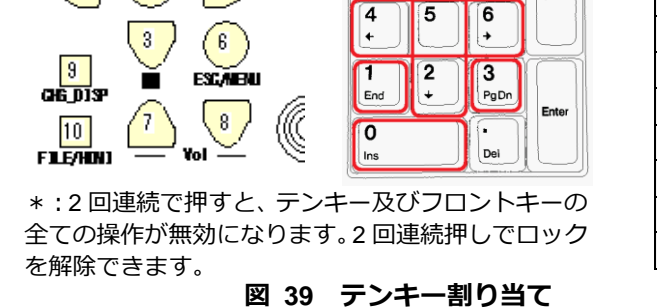

Num<br>Lock  $\vert$ 

7

 $\overline{4}$ 

Home ١٠

8

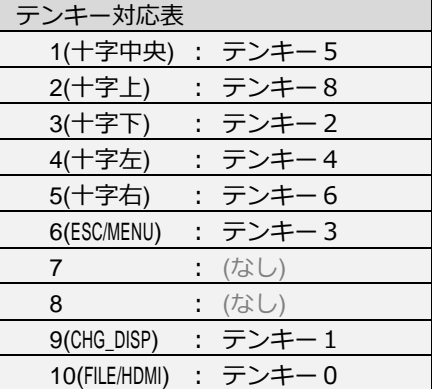

また、\*(アスタリスク)にキー操作のロック機能があります。(Ver.1.09.1.\*~)

 $\vert \cdot \vert$ 

 $\overline{9}$ 

PgUp

[] は Tmb6 の場合、() は Tmb4 の場合を示します。Cont,の時は、横に 1~6 です。

PLAY/PAUSE はテンキーの 8 と、STOP はテンキーの 2 と同じ動きのため、停止中はカーソ ルの上下動作になります。

Fn1:Play End の Still⇔Repeat の切り替え Fn2:未割当

(LOCK 状態の時は、本体 LCD の左上に鍵マーク C が表示されます。)

<span id="page-50-0"></span>[3] Jog/Shuttle コントローラでのコントロール

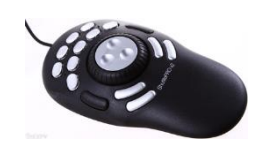

USB に別売の Jog/Shuttle コントローラ※を接続してコン トロールできます。※Contour Design <sup>社</sup> ShuttlePRO v2 このコントローラを使用するには、別売りの「ポン出し用 ソフト」を追加して頂く必要があります。

図 **42 Jog/Shuttle** コントローラ

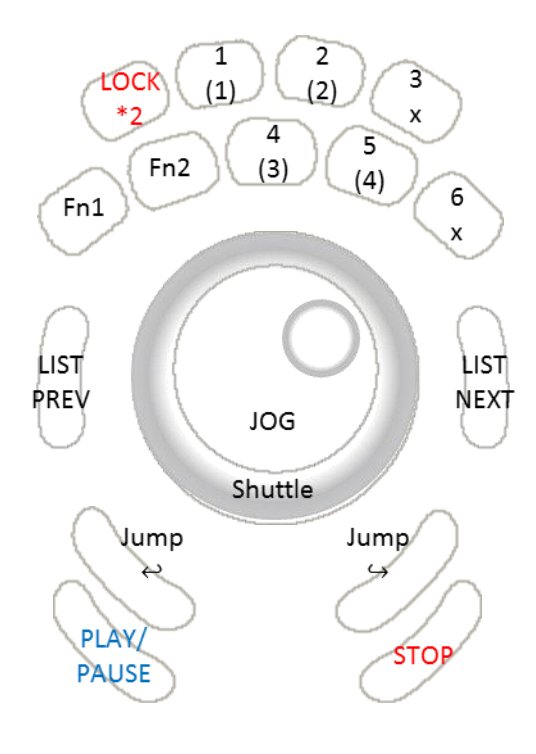

図 **43 Jog/Shuttle** コントローラ割り当て

数字は、Tmb6 の画面レイアウトの通りに 割り当てられています。 ()は Tmb4 の場合を示します。

Cont,の時は、横に 1~6 です。

が表示されます。)

PLAY/PAUSE はテンキーの 8 と、 STOP はテンキーの 2 と同じ動きのため、停止中 はカーソルの上下動作になります。

Fn1:Play End の Still⇔Repeat の切り替え Fn2:未割当

LOCK ボタンは 2 回押すと有効⇔無効を切り替 えられます。 (LOCK 状態の時は、本体 LCD の左上に鍵マーク

Ы

その他の操作関連 インタン インタン インタン インタン インタン 41

<span id="page-51-0"></span>6) ネットワークリモートコントロール

<span id="page-51-1"></span>[1] ポン出しサイト

Wi-Fi もしくは、有線 LAN で KAMELEON に接続した PC やタブレット端末で、ポン出しサ イトにウェブブラウザからアクセスすることで、KAMELEON をコントロールできます。 このコントローラを使用するには、別売りの「ポン出し用ソフト」を追加して頂く必要があ

ります。

Wi-Fi 接続の場合の接続方法

概ね共通の手順を説明します。(画面は iPhone6 を例に記述します。) 詳しい端末の操作方法は、それぞれのマニュアルをご覧ください。

①Wi-Fi 機能を ON にする

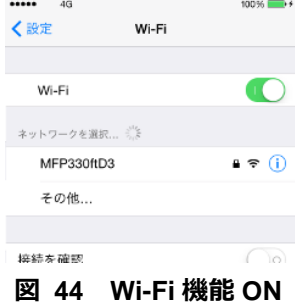

設定画面を開き、Wi-Fi 機能を ON にしてください。

②Wi-Fi アダプタに接続します

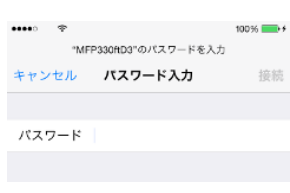

Wi-Fi 機能が ON になると、付近の Wi-Fi 電波を検索されます。 検索された中から「MFP330ft*####*」(####はシリアルの下 4 桁)※1 を選択してください。 SSID の変更をご希望されたお客様は、その SSID を選択してくださ い。

図 **45 MFP330ft**\*選択

③パスワードを入力する

ネットワークのパスワードを入力してください。 Wi-Fi く設定 パスワードは、「1111111111」(1 が 10 個)※1 です。 Wi-Fi  $\blacksquare$ パスワードの変更をご希望されたお客様は、そのパスワードを入力してく  $\sqrt{$  MFP330ftD3  $\mathbf{a} \in \mathbf{0}$ ださい。

図 **46** 接続完了

多くの機種では、接続が完了すると、「接続」「接続中」「✓」など、完了したことを示す表示に変 わり、電波の表示に 今 のようなマークが表示されます。

この時、Wi-Fi の IP アドレスを確認頂くと、「192.168.159.\*」(\*は 2~253)という値が割り振ら れます。

補足>>

- ▶ ※1:出荷時ヒアリングシートを頂いたお客様は、その設定になります。 設定は、本体 MENU⇒Manage File⇒Wi-Fi で確認できます。
- 上記の設定が完了すると、設定中はインターネットへの接続が出来なくなります。 外部へ接続する場合、Wi-Fi 機能を切って頂くか、インターネットへ通じる Wi-Fi に切り替 えてください。

有線 LAN 接続の場合の接続方法

KAMELEON の LAN ポートを使用して、有線 LAN で接続できます。

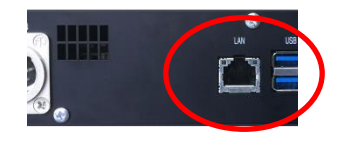

図 **47** 背面 **LAN** ポート

接続する PC 等の IP アドレスを設定して通信ができるようにし、KAMELEON の LAN ポートから LAN ケーブルで PC 等と接続してください。

LAN ポートの IP アドレス等の初期値は、192.168.0.30 / 255.255.255.0 ゲートウェイ=設定なし です。

ポン出しサイトへの接続

通信の設定が完了したら、転送用ページを開きます。

①ブラウザアプリの起動

iPhone 等の iOS デバイスであれば「Safari」、Android 端末であれば、「ブラウザ」もしくは、「Chrome」 がプリインストールされていると思いますので、それらのアプリを起動して下さい。PC の場合も、 「Safari」「Internet Explorer」「Chrome」等をご利用ください。

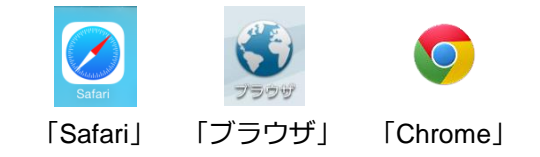

その他の操作関連 インタイム しょうしょう インタイム イタン イタン しょうしょう

②転送用ページを表示する

<Wi-Fi の場合>

起動したらアドレス欄に http://12.1.1.1(初期値) と入力してください。右のようなページが表示されます。 もし、バーコードリーダなどのアプリがインストールされ ている場合、下記の QR コードからも開けます。

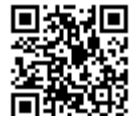

http://12.1.1.1(初期値)

※バーコードリーダがブラウザ機能を持っている場合、そのアプリで右のペ ージが開くことがありますが、推奨アプリで開き直すようにして下さい。

<有線 LAN の場合>

起動したらアドレス欄に http://192.168.0.30(初期値) と入力してください。

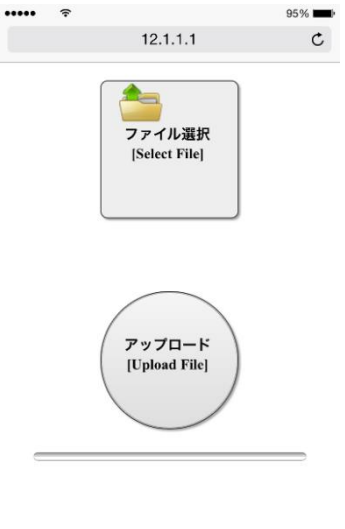

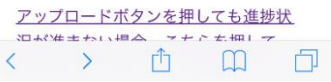

図 **48** 転送用ページ **/ iPhone**

(※変更された場合は、ファイル転送用サイトの IP アドレ スの値になります。)

③-ポン出しサイトへ移動する

開いたページの最下部までページをスクロールすると、ポン出しサイトへのリンクがあります。

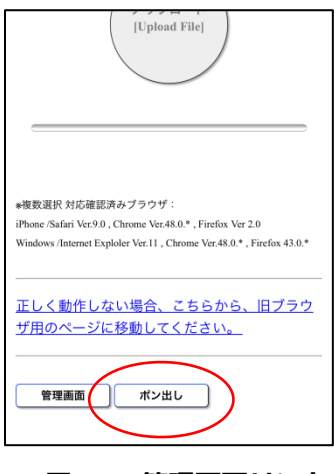

上記のページが表示されたら、最下部までページをス クロールしてください。 〔ポン出し〕のボタンをクリックすると、ポン出しサ イトへ接続するためのポート番号を入力する画面に移 動します。

図 **49** 管理画面リンク

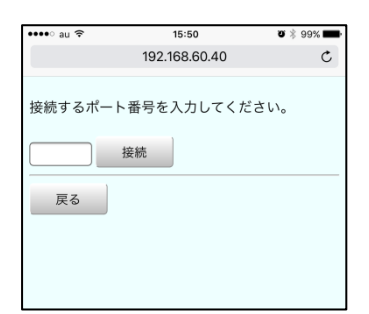

予め設定したポート番号を入力して、〔ログイン〕を クリックして下さい。 ポート番号の初期値は、50001 です。

### 図 **50** ポート番号入力画面

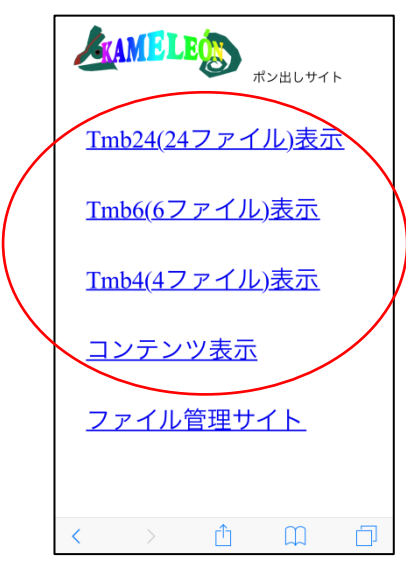

ポン出しサイトのトップページから お好きなファイルリストのリンクをクリックして下さい。

※ポン出しオプションが搭載されていない場合、ファイル管理サイトへのリンク以外は 表示されません。

図 **51** ポン出しサイトトップ

操作方法

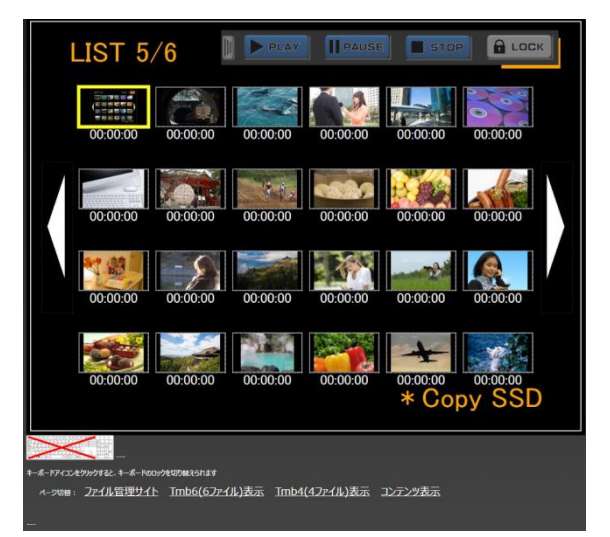

図 **52** ポン出しサイト**-**ファイルリスト

<span id="page-54-0"></span><基本動作> ① サムネイル サムネイル部分をタッチ(クリック)すると、タ ッチしたファイルの再生を開始します。 再生開始の動作は、MENU の Play Top の設定 に従います。

② PLAY / PAUSE / STOP / NEXT ボタン

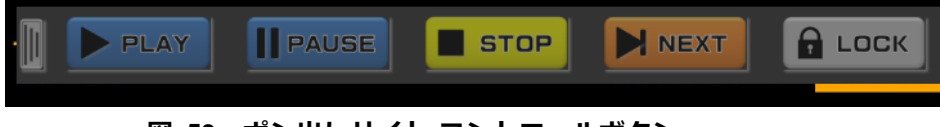

図 **53** ポン出しサイト**-**コントロールボタン

画面の右上部に操作ボタンがあります。 操作ボタンは、PLAY / PAUSE / STOP の 3 種類です。

 $\blacktriangleright$  PLAY :スタンバイ中・PAUSE 中にタッチ(クリック)すると、再生を開始します。 **I** PAUSE :再生中にタッチ(クリック)すると、PUASE します。 :再生中・スタンバイ中にタッチ(クリック)すると停止します。 STOP :タッチ(クリック)=NEXT モードの時、NEXT が指定されている場合にその NNEXT クリップのポン出しを行います。※NEXT ボタンは NEXT モードの時のみ表示します。

STOP 操作は、押した後、確認ダイアログが表示されてから動作します。

### ※これらのボタンは、本体の状態は取得しない為、各操作が有効か無効かは関係なく、タッ チ**(**クリック**)**することができます。

本体のキーロックの設定も影響します。本体キーロックが解除された状態で操作して下さい。

画面の操作をロックするボタン <sup>a Lock</sup> があります。

このボタンを押すと、ブラウザの画面全体がロックされます。

解除するには、画面のどこでもタッチ(クリック)をして、確認ダイアログが表示された後、 ロックが解除できます。

エリアの左にある <sup>||||</sup> をタッチ(クリック)すると、コントロールボタンを隠せます。

隠すと、 の表示になるので、これをタッチ(クリック)すると、再度、表示されます。

③ ページ送り・戻しボタン

画面の左右にある矢印部分をクリックすると、ページ送り(右側)/戻し(左側)ができます。

④ タッチ(クリック)操作切替スイッチ

ポン出しモード:ファイルをタッチ(クリック)でポン出し NEXT 選択モード:ファイルをタッチ(クリック)で NEXT ファイルを選択 ⑤ キーボードロック

画面の下部にあるキーボードマークをタッチ(クリック)すると、キーボード操作のロックが 出来ます。

キーボードからの操作については後述します。

各マークの意味はそれぞれ以下の通り。

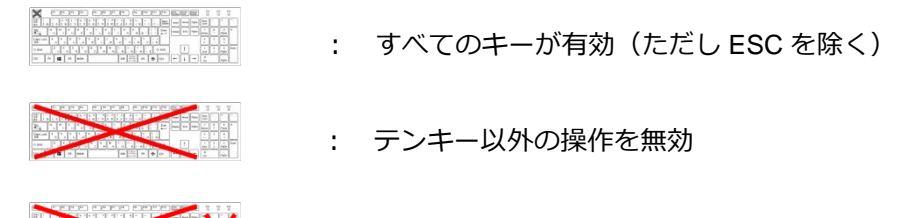

: すべての操作が無効

一度タッチ(クリック)するごとに切り替わります。

⑥ テンキーエミュレーション

スマートフォン・タブレットだと識別した場合、キーボードマークの代わりに、テンキーア イコンが表示されます。

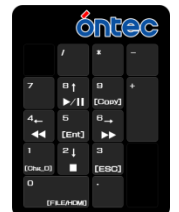

図 **54** ポン出しサイト**-**テンキーエミュレータ

このアイコンをタッチ(クリック)すると、テンキー画面に移動します。 本体に接続したテンキーと同じ操作ができます。

⑦ ページ移動リンク

画面の下部のページ切替にあるテキストをタッチ(クリック)すると、各ページに移動します。

⑧ キーボード操作

ここで示すキーボードは、WEB ブラウザを表示している端末のキーボードのことを指します。 ※本体に直接汎用の **USB** キーボードを接続すると、予期せぬ動作をする場合があるため、 絶対に接続しないで下さい。

ポン出し:

 $\neg$  $\sqrt{54}$  $F5$   $F6$   $F7$ Caps Loc  $Ctrl$  ${\sf Fn}$ 環 Alt

【Tmb24 の場合】 1~6 (1 行目)・Q~Y (2 行目) A~H (3 行目) ・ Z~N(4 行目) 【Tmb6 の場合】 1~3 (1 行目)・Q~E (2 行目) 【Tmb4 の場合】 1・2 (1 行目)・Q・W (2 行目) 【Cont.の場合】 1~6(上から)

図 **55** キーボードポン出し

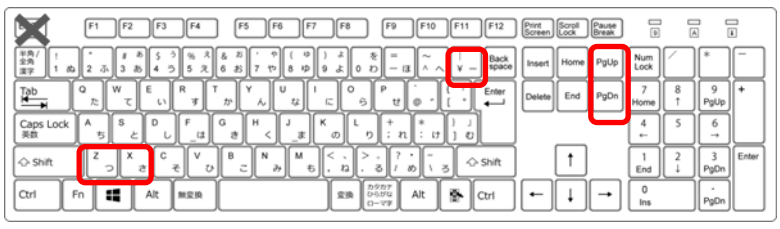

図 **56** キーボードその他のキー

:Fn1、先頭スタンバイ中に限り、PlayEnd の設定を切り替えられる。

- $\frac{1}{n}$ :指定時間のジャンプ(戻る)ボタン
- 

PgUp

<span id="page-57-0"></span>PgDn

:指定時間のジャンプ(進む)ボタン

:リスト進む (後述の ShuttlePro2 サイドキー右とリンク)

:リスト戻る (後述の ShuttlePro2 サイドキー左とリンク)

<span id="page-58-0"></span>7 )ソフトウェアアップデート

#### 必ずお読みください!!

- ✘ ダウンロード前に、リリースノートで更新内容を、必ずご確認ください。
- ✘ アップデートの方法については、取扱説明書をよくお読みになって下さい。
- ✘ アップデートを実施すると、以下の設定が初期化されます。
	- ・KAMELEON 本体メニュー設定
	- ・Wi-Fi ファイル転送機能の転送先設定
- ✘ バージョン変更後は、本体メニュー設定と Wi-Fi ファイル転送先設定を、必ず実施してくだ さい。

本体のソフトウェアアップデートを行う前に、以下の準備を行って下さい。

- ① MFP-330 の再生及び、コンバート機能を停止してください
- ② MFP-330 の電源を落としてください。
- ③ アップデートファイルを保存するためのメディアをご用意ください (対応メディアは、「[P5](#page-14-2) 1.5) マルチカードリーダ」をご覧ください)

#### <手順①**.**> アップデートファイルを準備する

弊社 Web サイトまたは、サポートよりアップデートファイルを入手してください。 弊社 Web サイト(http://www.ontec.co.jp/vc/download.html) サポートへメール(http://www.ontec.co.jp/vc/contact.html)

入手したファイルを解凍し、出来たフォルダ内の「**UPDATE\_MFP330**」ファイルのみをア ップデート用に準備したメディアの第一階層にコピーしてください。

### <手順②**.**> アップデート用のメディアを装填する

アップデート用ファイルを保存したメディアを、MFP-330 に装填してください。

### <手順③**.**> 電源を入れる

MFP-330 本体の電源を入れてください。

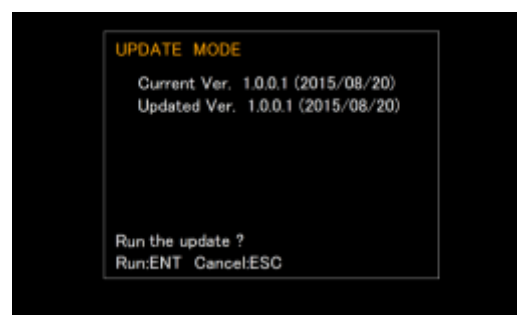

起動中にアップデートファイルを認識する と、画面に左記のメッセージが表示されます。 Current Ver.=現行のバージョン Updated Ver.=書き換えられるバージョン

図 **57 UPDATE MODE**

※メディア内のバージョンが同じ場合、表示されません

### <手順④**.**> アップデートを実行する

表示されているバージョンに間違いがなければ、決定(十字中央)ボタンを押してアップデー トを行って下さい。更新後、自動でソフトウェアが起動します。 (※キャンセルする場合は、[ESC/MENU]ボタンを押下。そのまま起動します。)

### <手順⑤**.**> 更新バージョンを確認する

ソフトウェアの起動後、「MENU / Version」からバージョンを確認してください。

<span id="page-60-1"></span>8) スマートフォンの USB 接続での利用について

※ Android 端末 = Google 社 Android OS 搭載のスマートフォン・タブレット iOS デバイス = apple 社 iOS 搭載のスマートフォン(iPhone シリーズ)・タブレット(iPad シリーズ) スマートフォン =上記の総称として ・・・以上のように定義して説明します。

<span id="page-60-0"></span>[1] 縦撮影ファイルについて

スタンバイ中または、再生中にICHG DISPIボタンを押すと、右回りに 90°ずつ画面を回転 させることができます。

映像ファイルの再生中もしくは途中で Still していた場合、映像の先頭に戻ってスタンバイ します。

ALL 再生や Repeat 再生も行えますが、回転の向きはそのまま引き継がれるため、素材に合 わせた自動回転や回転のキャンセルは行われません。

<span id="page-60-2"></span>[2]Android 端末

<カードリーダモードで動作する Android 端末>

カードリーダモードで動作する Android 端末の場合、USB-MicroUSB※1ケーブルで、 Android 端末を MFP-330 に接続してください。

Android端末に装填されているMicro SDに記録されている対応ファイルがファイル選択 画面の一覧に表示されます。Android 端末の内蔵メモリに記録されているファイルは機種 によって表示されない可能性があります。

※1:記述したケーブルの形状は一般的な Android 端末のものです。Android 端末の機種により異なる場合があります。

<カードリーダモードで動作できない Android 端末>

カードリーダモードで動作できない Android 端末のほとんどが、専用のドライバを経由 して接続される仕組みのため、MFP-330 では利用できません。

<span id="page-60-3"></span>[3]iOS デバイス

※現在、iOS 搭載の端末については、30 ピン-USB または Lightning-USB ケーブルで MFP-330 と接続しても、記録されているファイルは再生できません。(iOS デバイス内のフ ァイルをブラウズするために、専用のドライバを経由するため)

その他の操作関連 51

### <span id="page-61-0"></span>**9. HDMI** 抜け防止措置

HDMI の抜け防止措置として、背面 HDMI コネクタの下のネジに結束バンドを結べるワイヤーを 装着できます。

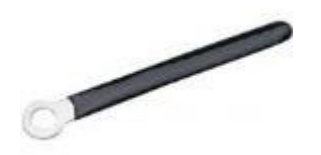

図 **58** 抜け防止用ワイヤー

<取り付け方>

背面 HDMI コネクタの下の穴のネジを一度外し、抜け防止用ワイヤーを取り付け、水平方向に折 り曲げてください。

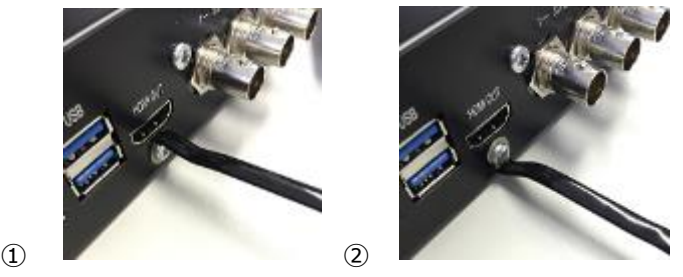

図 **59** 背面 抜け防止ワイヤー 装着

HDMI コネクタのシェルサイズが大きい場合、②のように下向きから水平になるように折り曲げ てください。

HDMI ケーブルにワイヤーを這わせ、適当な位置で、結束バンドでケーブルとワイヤーを縛って ください。その後、ワイヤーを前方へ折り曲げ、固定してください。

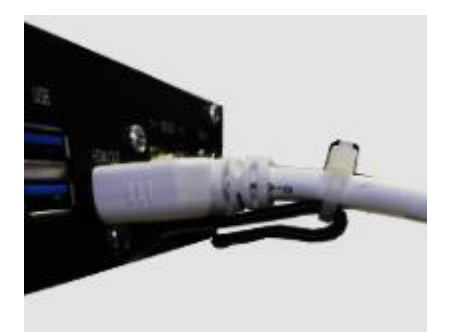

図 **60** 背面 抜け防止ワイヤー 固定

### <span id="page-62-0"></span>**10.** 対応ファイル

再生可能なファイルについての情報は随時更新予定です。

更新情報は、弊社 Web サイト(http://www.ontec.co.jp/vc/330file.html)をご確認ください。

### 注意事項

- ✘ このリストに該当する全てのファイルの動作を保証するものではありません。ファイルが作 成された環境の違いなどによっては再生できない可能性があります。
- ✘ 高画質・高解像度のファイルの場合、再生処理が追いつかず、正常に再生出来ない場合があ ります。
- ✘ 拡張子については、このリストにあるもの以外は表示されませんが、コーデックやコーデッ クの組み合わせについては、その限りではありません。また、リストにないコーデックでも 再生できるものがあります。
- ✘ 主に使用させるデバイスについては目安です。該当しないケースが発生する場合があります。

#### ビデオファイル(順不同) (2015/9/1 現在)

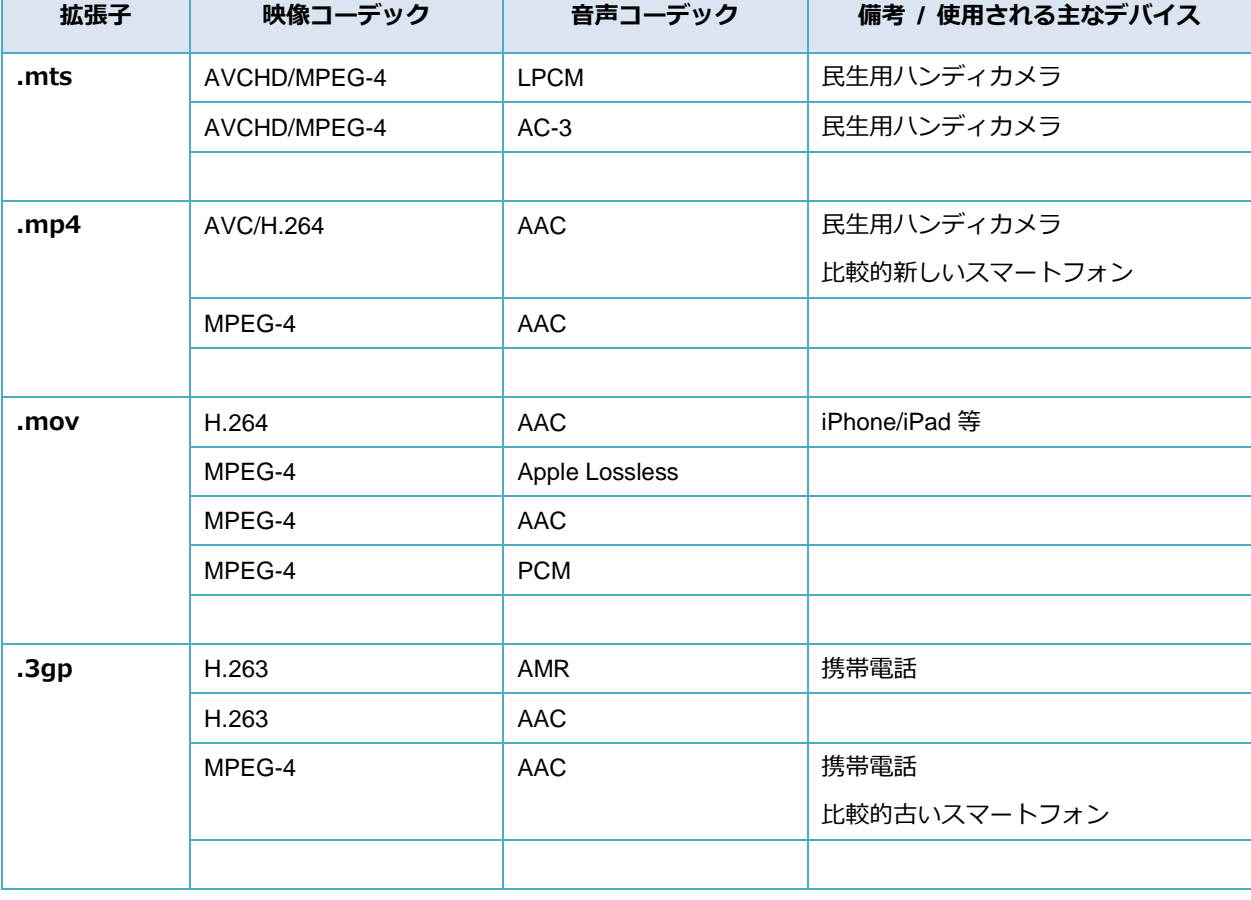

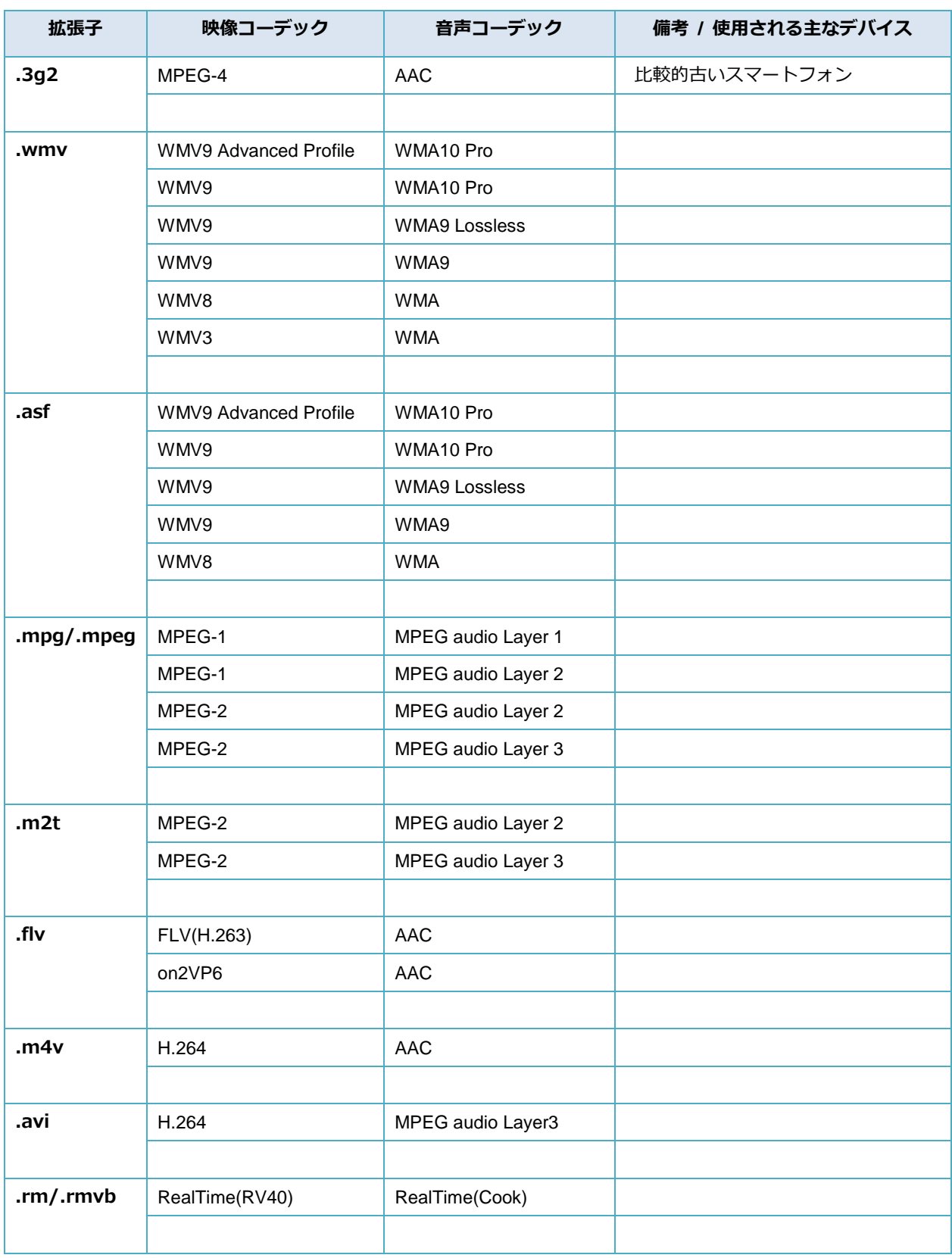

# MFP-330 取扱説明書

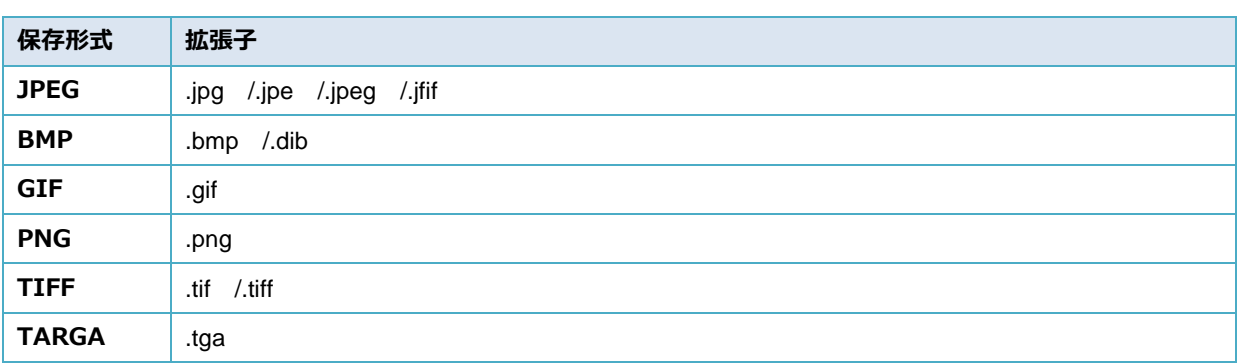

### 表 2 対応ファイル一覧

### 検証済みの非対応ビデオファイル(順不同) (2015/9/1 現在)

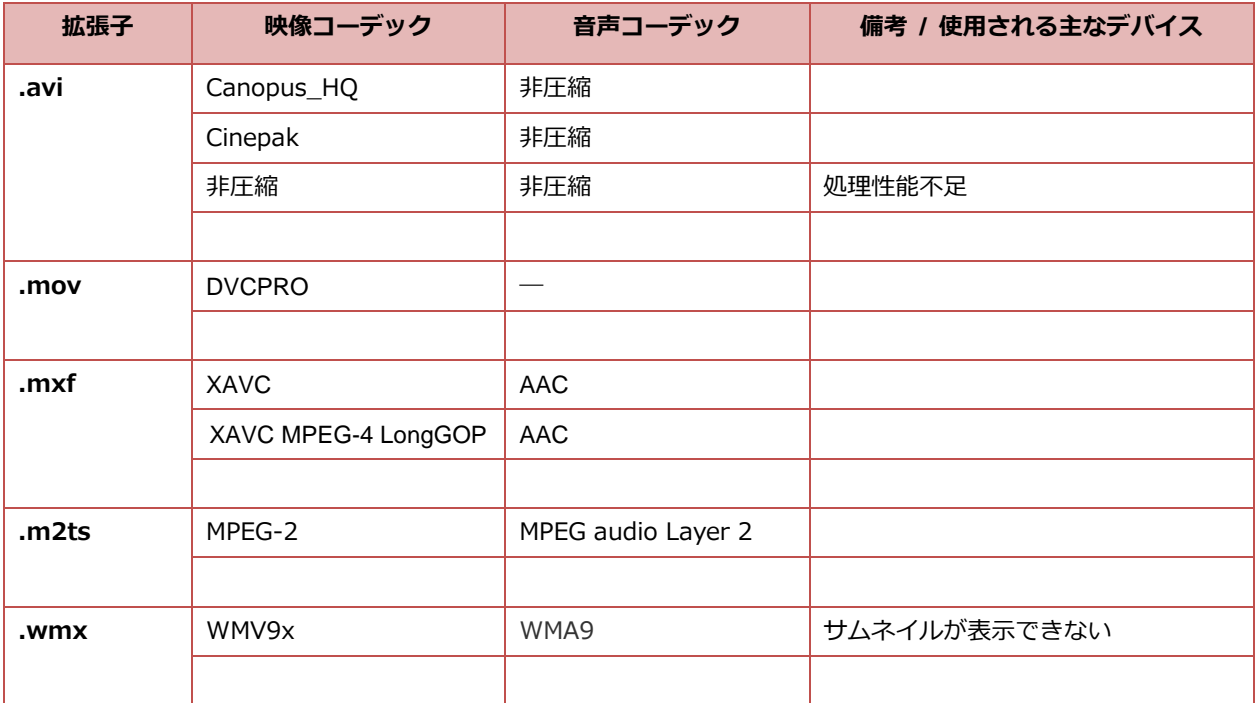

表 3 非対応ファイル一覧

# <span id="page-65-0"></span>**11.** 基本仕様

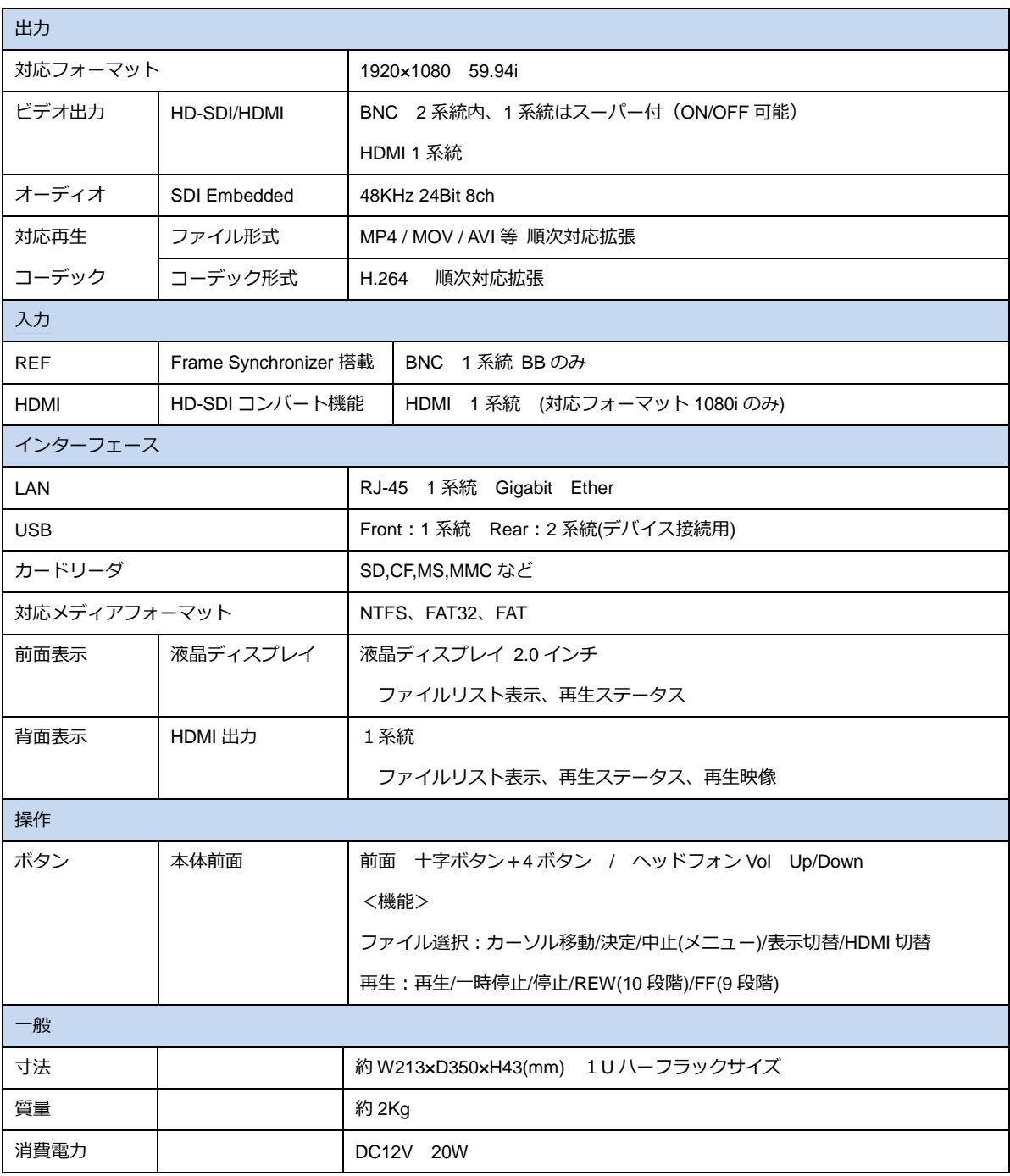

メモ:

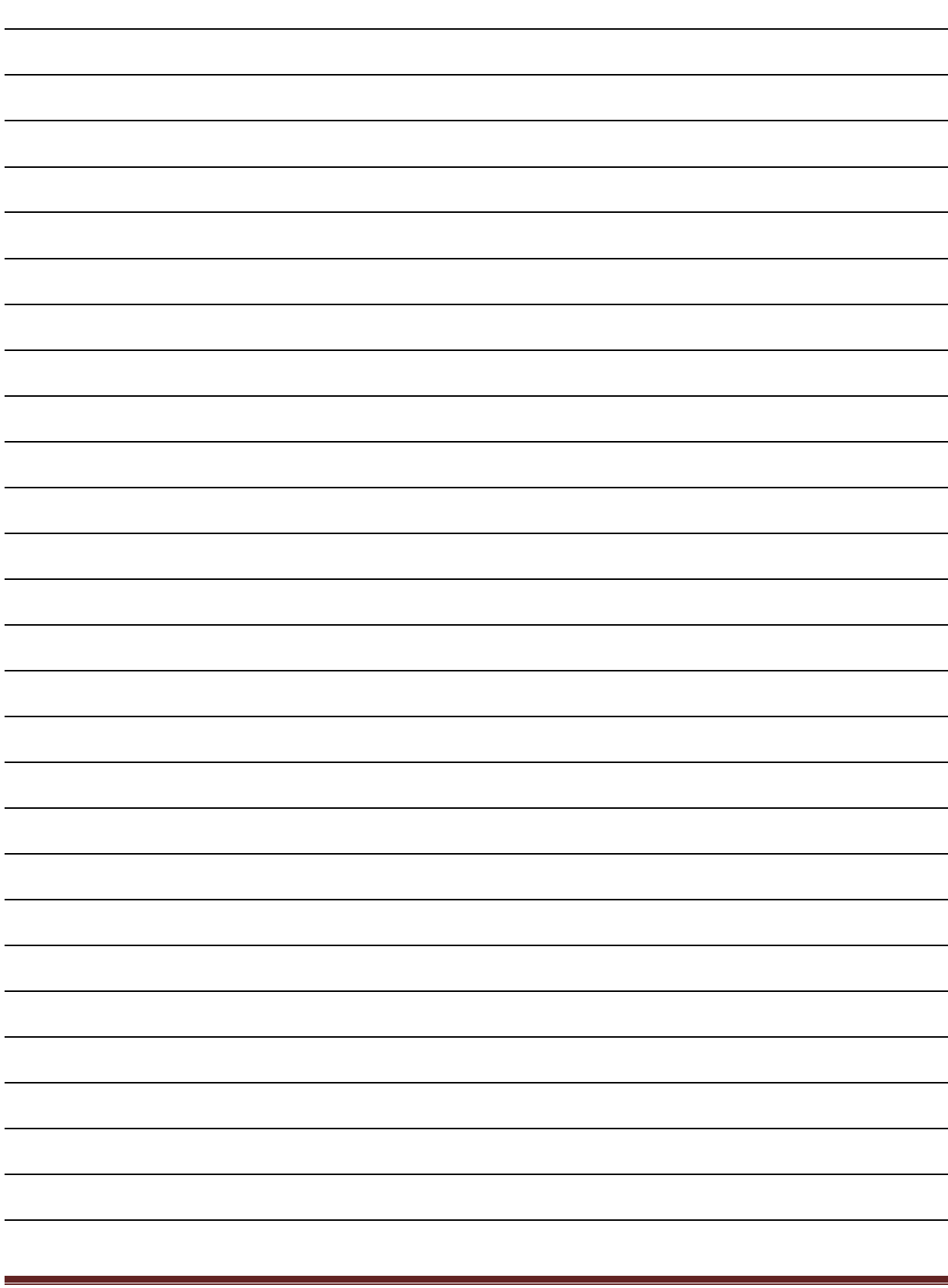

修理・使用方法・その他メンテナンスのお問い合わせは、まず、購入された販売店へご連絡をお願い致します。

開発・製造:

# Ontec 株式会社 オンテック

本 社 〒564-0062 大阪府吹田市垂水町3丁目20番27号

メーカー問い合わせ先:

ビデオコミュニケーション事業ユニット 東京事業所 〒101-0041 東京都千代田区神田須田町2丁目8番2号 プライム神田ビル 10F TEL:03-5256-2061(代) FAX:03-5256-2065 R&D センター 〒564-0032 大阪府吹田市内本町 1 丁目 1 番 33 号 TEL:06-4860-4860(代) FAX:06-4860-4864 Homepage : http://www.ontec.co.jp